# 使用 Unity Pro 的 Premium 和 Atrium **Modbus Plus 网络** 用户手册

**Schneider** 

07/2016

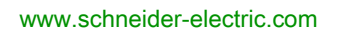

本文档中提供的信息包含有关此处所涉及产品之性能的一般说明和/或技术特性。本文档并非用于 (也不代替)确定这些产品对于特定用户应用场合的适用性或可靠性。任何此类用户或集成者都有 责任就相关特定应用场合或使用方面对产品执行适当且完整的风险分析、评估和测试。Schneider Electric 或其任何附属机构或子公司对于误用此处包含的信息而产生的后果概不负责。如果您有关 于改进或更正此出版物的任何建议,或者从中发现错误,请通知我们。

未经 Schneider Electric 明确书面许可,不得以任何形式、通过任何电子或机械手段(包括影印) 复制本文档的任何部分。

在安装和使用本产品时,必须遵守国家、地区和当地的所有相关的安全法规。出于安全方面的考 虑和为了帮助确保符合归档的系统数据,只有制造商才能对各个组件进行维修。

当设备用于具有技术安全要求的应用场合时,必须遵守有关的使用说明。

未能使用 Schneider Electric 软件或认可的软件配合我们的硬件,则可能导致人身伤害、损害或不 正确的操作结果。

不遵守此信息可能导致人身伤害或设备损坏。

© 2016 Schneider Electric。 保留所有权利。

# 目录

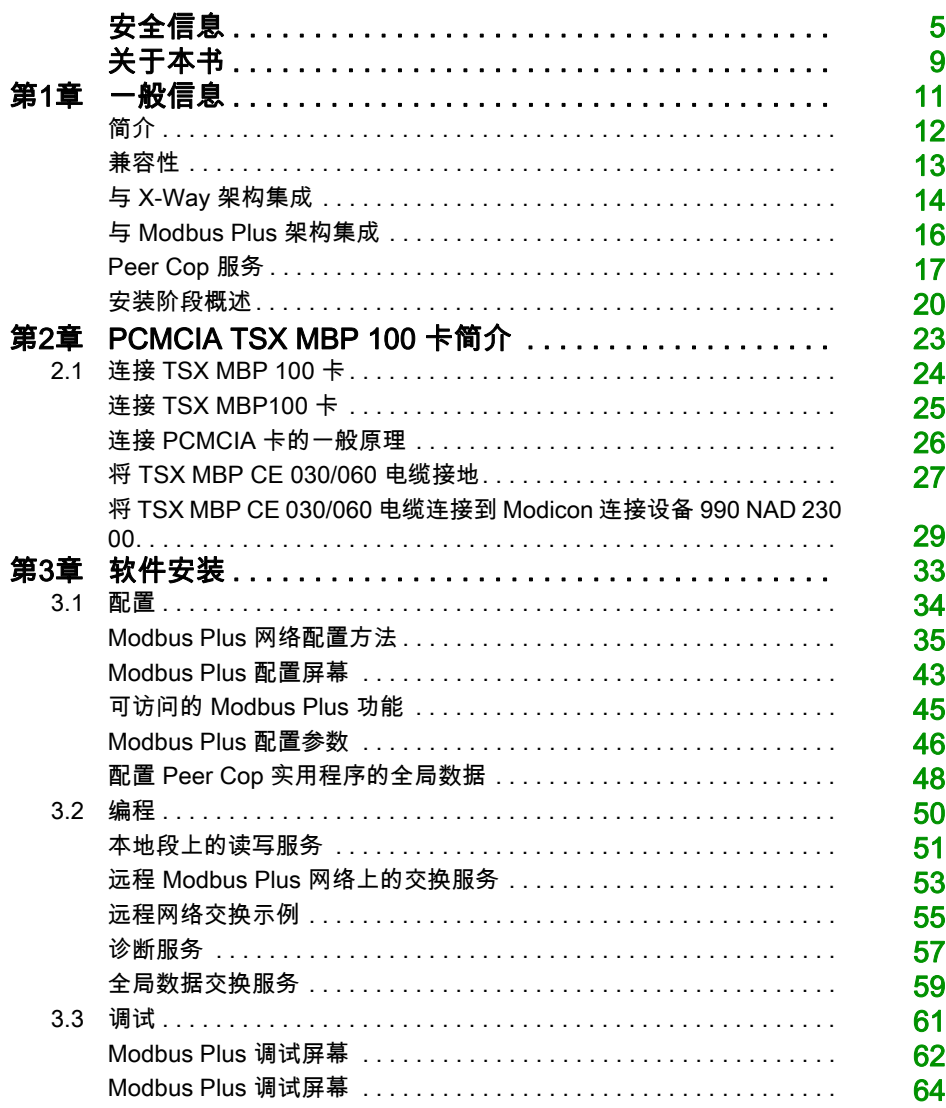

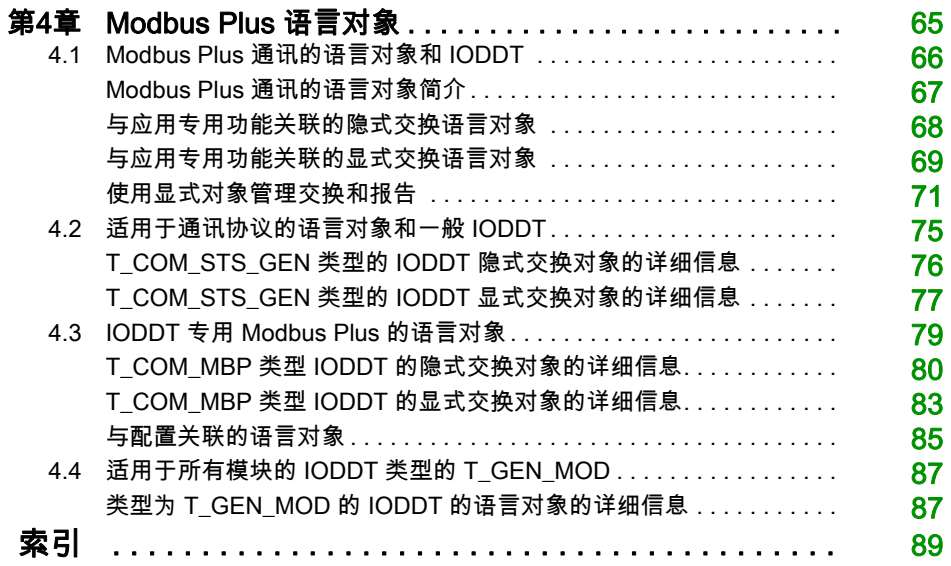

<span id="page-4-0"></span>安全信息

重要信息

#### 声明

在尝试安装、操作、维修或维护设备之前,请仔细阅读下述说明并通过查看来熟悉设备。下述特 别信息可能会在本文其他地方或设备上出现,提示用户潜在的危险,或者提醒注意有关阐明或简 化某一过程的信息。

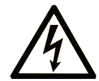

在"危险"或"警告"标签上添加此符号表示存在触电危险,如果不遵守使用说明, 会导致人身伤害。

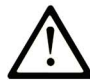

这是提醒注意安全的符号。提醒用户可能存在人身伤害的危险。请遵守所有带此符号 的安全注意事项, 以避免可能的人身伤害甚至死亡。

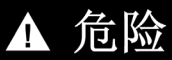

危险表示若不加以避免, 将会导致严重人身伤害甚至死亡的危险情况。

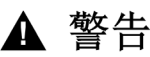

警告表示若不加以避免,可能会导致严重人身伤害甚至死亡的危险情况。

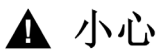

小心表示若不加以避免,可能会导致轻微或中度人身伤害的危险情况。

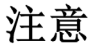

注意用于表示与人身伤害无关的危害。

#### 请注意

电气设备的安装、操作、维修和维护工作仅限于合格人员执行。Schneider Electric 不承担由于使 用本资料所引起的任何后果。

专业人员是指掌握与电气设备的制造和操作及其安装相关的技能和知识的人员,他们经过安全培 训能够发现和避免相关的危险。

#### 开始之前

不得将本产品在缺少有效作业点防护的机器上使用。如果机器上缺少有效的作业点防护,则有可 能导致机器的操作人员严重受伤。

警告

#### 未加以防护的设备

- 不得将此软件及相关自动化设备用在不具有作业点防护的设备上。
- 在操作期间,不得将手放入机器。

#### 不遵循上述说明可能导致人员伤亡或设备损坏。

此自动化设备及相关软件用于控制多种工业过程。根据所需控制功能、所需防护级别、生产方法、 异常情况、政府法规等因素的不同,适用于各种应用的自动化设备的类型或型号会有所差异。在 某些应用情况下,如果需要后备冗余,则可能需要一个以上的处理器。

只有用户、机器制造商或系统集成商才能清楚知道机器在安装、运行及维护过程中可能出现的各 种情况和因素,因此,也只有他们才能确定可以正确使用的自动化设备和相关安全装置及互锁设 备。在为特定应用选择自动化和控制设备以及相关软件时,您应参考适用的当地和国家标准及法 规。National Safety Council's Accident Prevention Manual (美国全国公认)同样提供有非常有 用的信息。

对于包装机等一些应用而言,必须提供作业点防护等额外的操作人员防护。如果操作人员的手部 及其他身体部位能够自由进入夹点或其他危险区域内,并且可导致人员严重受伤,则必须提供这 种防护。仅凭软件产品自身无法防止操作人员受伤。因此,软件无法被取代,也无法取代作业点 防护。

在使用设备之前,确保与作业点防护相关的适当安全设备与机械/电气联锁装置已经安装并且运 行。与作业点防护相关的所有联锁装置与安全设备必须与相关自动化设备及软件程序配合使用。

注意: 关于协调用于作业点防护的安全设备与机械/电气联锁装置的内容不在本文档中功能块库、 系统用户指南或者其他实施的范围之内。

#### 启动与测试

安装之后,在使用电气控制与自动化设备进行常规操作之前,应当由合格的工作人员对系统进行 一次启动测试,以验证设备正确运行。安排这种检测非常重要,而且应该提供足够长的时间来执 行彻底并且令人满意的测试。

# 警告

#### 设备操作危险

- 验证已经完成所有安装与设置步骤。
- 在执行运行测试之前,将所有元器件上用于运送的挡块或其他临时性支撑物拆下。
- 从设备上拆下工具、仪表以及去除碎片。

#### 不遵循上述说明可能导致人员伤亡或设备损坏。

执行设备文档中所建议的所有启动测试。保存所有设备文档以供日后参考使用。

#### 必须同时在仿真与真实的网络境中进行软件测试。

按照地方法规(例如:依照美国 National Electrical Code)验证所完成的系统无任何短路且未安 装任何临时接地线。如果必须进行高电位电压测试,请遵循设备文档中的建议,防止设备意外损 坏。

在对设备通电之前:

- 从设备上拆下工具、仪表以及去除碎片。
- 关闭设备柜门。
- 从输入电源线中拆除所有的临时接地线。
- 执行制造商建议的所有启动测试。

#### 操作与调节

下列预防措施来自于NEMA Standards Publication ICS 7.1-1995(以英文版本为准):

- 无论在设计与制造设备或者在选择与评估部件时有多谨慎,如果对此类设备造作不当,将会导 致危险出现。
- 有时会因为对设备调节不当而导致设备运行不令人满意或不安全。在进行功能调节时,始终以 制造商的说明书为向导。进行此类调节的工作人员应当熟悉设备制造商的说明书以及与电气设 备一同使用的机器。
- 操作人员应当只能进行操作人员实际所需的运行调整。应当限制访问其他控件,以免对运行特 性进行擅自更改。

# <span id="page-8-0"></span>关于本书

# 概览

#### 文档范围

本文档介绍 Premium 和 Atrium PLC 上的 Modbus Plus 通讯。

#### 有效性说明

本文档适用于 Unity Pro 11.1 及更高版本。

本文档中描述的设备技术特性在网站上也有提供。要在线访问此信息:

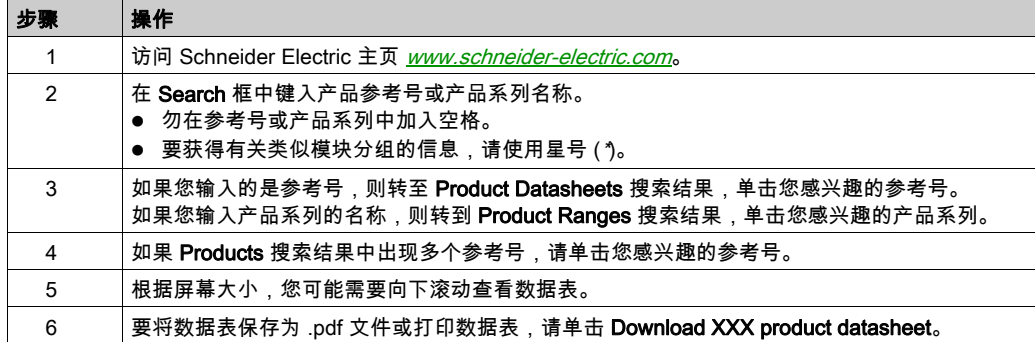

本手册中介绍的特性应该与在线显示的那些特性相同。依据我们的持续改进政策,我们将不断修 订内容,使其更加清楚明了,更加准确。如果您发现手册和在线信息之间存在差异,请以在线信 息为准。

#### <span id="page-8-1"></span>相关的文件

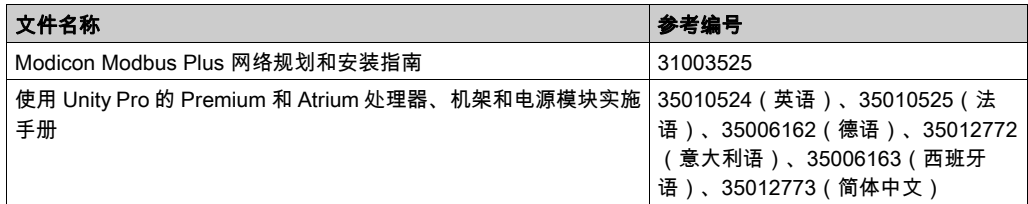

您可以从我们的网站下载这些技术出版物和其它技术信息,网址是:http://download.schneiderelectric.com

# 关于产品的资讯

# 警告

### 意外的设备操作

应用此产品要求在控制系统的设计和编程方面具有经验。只允许具有此类专业知识的人士对此产 品进行编程、安装、改动和应用。

请遵守所有当地和国家/地区的安全法规和标准。

#### 不遵循上述说明可能导致人员伤亡或设备损坏。

# <span id="page-10-0"></span>第1章 一般信息

# 本章目标

本章提供有关 Modbus Plus 通讯的主要特性的概述。

# 本章包含了哪些内容?

本章包含了以下主题:

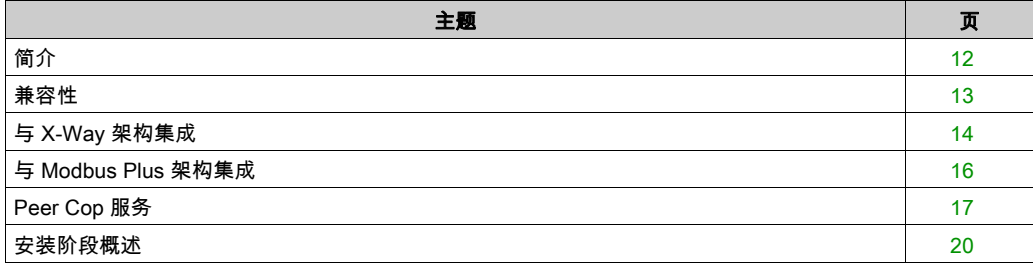

# <span id="page-11-1"></span><span id="page-11-0"></span>简介

### 简介

Modbus Plus 通信用于在总线上连接的所有设备之间交换数据。

Modbus Plus 协议基于逻辑令牌传递的原理。一个网络中的每个工作站按照地址从 1 至 64 进行标 识,并且每个工作站都可以在收到令牌后访问网络。重复的地址无效。

网络示例:

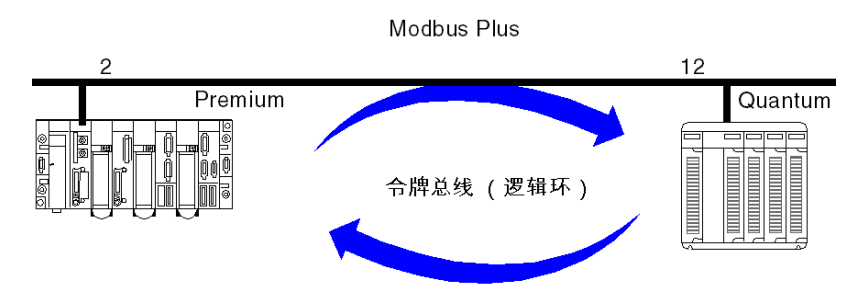

Modbus Plus 通信通道包含三个主要功能:

- 使用 Modbus 协议通过消息系统的点对点数据交换。
- 在参与交换的所有工作站之间进行的全局数据广播。
- 通过 Peer Cop 服务的特定多子站数据交换。

#### 相关手册

有关详细信息,您可以参阅以下手册:

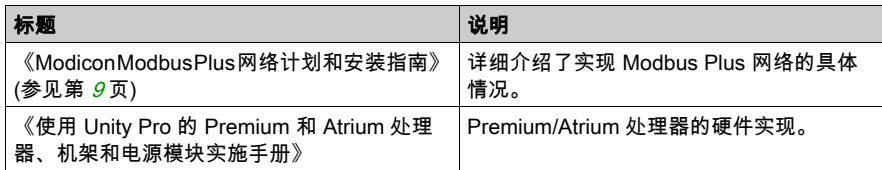

# <span id="page-12-1"></span><span id="page-12-0"></span>兼容性

#### 硬件

这种通讯类型可用于 Premium 和 Atrium PLC。

注意: Modbus Plus 卡只能用在处理器上的插槽中。可以使用 SCY 21••• 类型的模块。

在使用 Premium/Atrium PLC 的 Modbus 网络中无法确保冗余。

### 软件

Modbus Plus PCMCIA 卡 TSX MBP 100 可同时处理四项通讯功能。

每项通讯功能的对象数包括 1 至 125 个字的可用读数据和 1 至 120 个字的可用写数据(最大帧为 256 字节)。

对于从 Premium/Atrium PLC 到 Quantum PLC 的通讯,必须对地址设置进行移位。要访问 Quantum PLC 中的地址对象 n, Premium 端的通讯功能的地址必须是 n-1。

只有 Premium/Atrium PLC 支持 Peer Cop 服务。

在为 Peer Cop 服务配置输入和输出时,最多可以为本地总线的每个连接点分配 32 个内部字。总 字数不能超过 500 个内部字。

# <span id="page-13-1"></span><span id="page-13-0"></span>与 X-Way 架构集成

#### 概览

Modbus Plus 段可集成于 X-Way 网络架构中。 在某些操作条件下,可以在不同网络的工作站之间进行通讯。

#### 与 Modbus Plus 网络通讯

连接到 Fipway 或以太网 TCP/IP 网络的客户端应用程序可以通过 Modbus 协议与 Modbus Plus 工 作站通讯。

为此,必须指定连接到 Modbus Plus 段和 Fipway 网络的 Premium PLC 的 X-Way 网络地址,以 及目标 Modbus Plus 工作站的编号。

语法如下:

{网络编号 . 工作站编号}0. 0.1.Modbus Plus 工作站编号

#### 示例

在本例中,Fipway 工作站 {5.3} 有一个 Modbus Plus 连接,这意味着任何希望与 Modbus Plus 工 作站(例如工作站 5)通讯的远程 Fipway 工作站都必须使用此地址。

READ\_VAR(ADDR('{5.3}0.0.1.5'), '%MW', 100, 10,%MW300:4, %MW200:10)

#### 配置示例

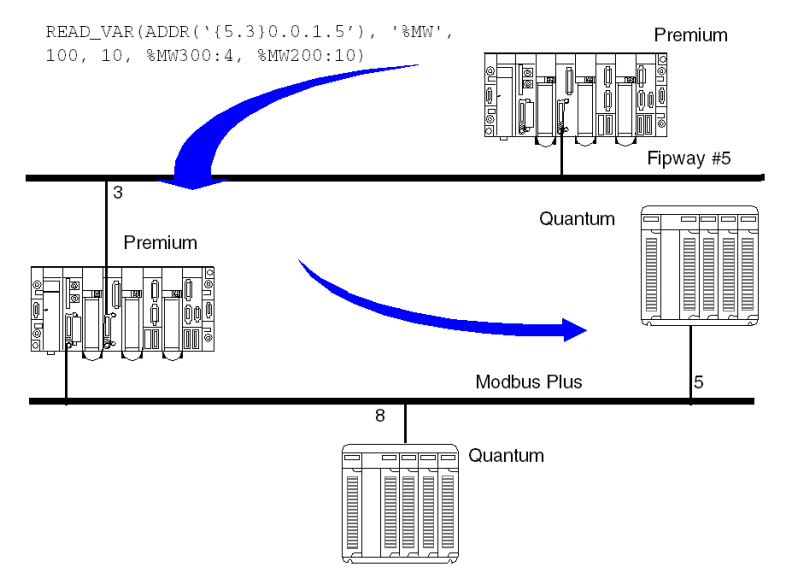

注意: Fipway 和 Modbus Plus 之间的路由是由系统自动执行的。在网络架构中,无需声明桥接工 作站。

# 从 Modbus Plus 网络进行通讯

如果 Modbus Plus 段已集成于 X-Way 架构中,Quantum 工作站无法与该架构中的其他网络 (例 如 Fipway 或以太网 TCP/IP)所连接的工作站通讯。只能与本地 Premium 进行通讯。

# 示例

Quantum PLC 发送写入请求,以修改 Modbus Plus 网络上 Premium PLC 的应用程序中的五个字 (%MW10, .....),但它无权访问 Fipway 上的其他工作站。

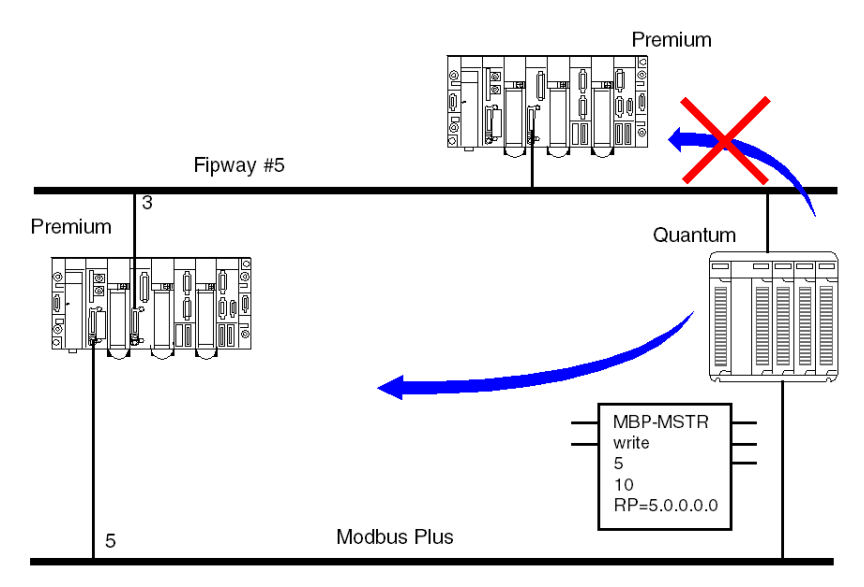

# <span id="page-15-1"></span><span id="page-15-0"></span>与 Modbus Plus 架构集成

#### 概览

在 Modbus Plus 架构中,Quantum PLC 的应用程序可以与 Premium 或 Atrium PLC 通讯,反之亦 然。

#### Premium 到 Quantum

Premium/Atrium PLC 与远程工作站的通讯在远程网络的交换服务中描述。

#### Quantum 到 Premium

Quantum PLC 与 Premium/Atrium PLC 的通讯是通过 MSTR 功能块进行的。

在这种情况下,Premium 或 Atrium PLC 是服务器,这意味着一个网络架构中连接的所有 Modbus Plus 工作站(最多五个级别)均可相互通讯。

示例

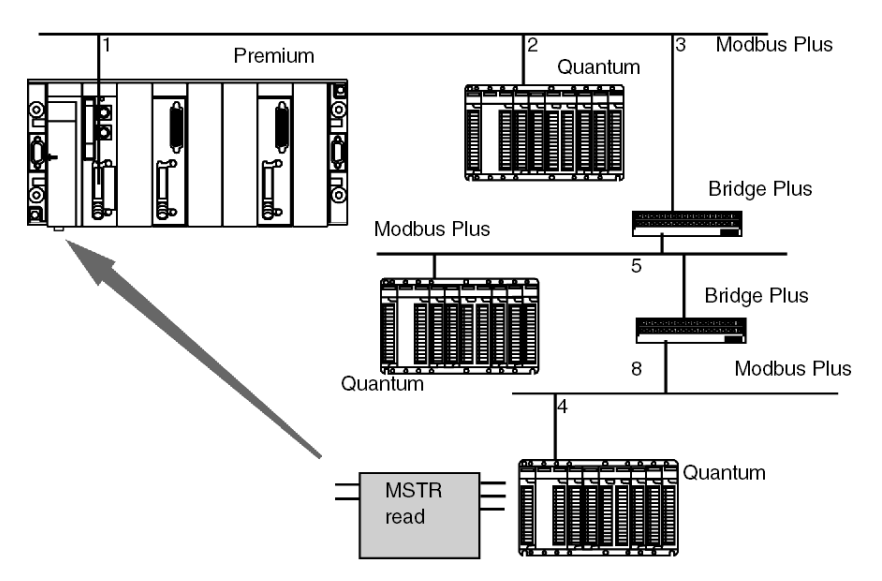

Quantum 工作站使用以下地址路径向 Premium 工作站发送一个读取请求:8.5.1.0.0(路由路 径)。

MSTR 功能块可用于从 Premium 或 Atrium 工作站读取或向其中写入内部字。MSTR 功能块的从站 寄存器参数将内部字 %MW 的地址直接指定给 PLC 应用程序。此功能块还可用于对 Premium 或 Micro 工作站的统计计数器进行读取或复位。这项请求是由 PCMCIA 卡执行的。

# <span id="page-16-1"></span><span id="page-16-0"></span>Peer Cop 服务

#### 简介

Peer Cop 服务是连接到同一个本地 Modbus Plus 段的各工作站之间的一种自动交换机制。 这项服务用于对已由隐式交换远程控制的输入/输出保持持续控制。

Premium PLC 支持两种类型的 Peer Cop 传输:

- 特定输入
- 特定输出

#### 特定输入和输出

特定输入和输出是使用多点传送协议(多站)的点到点服务。每条消息都包含用于发送数据的一 个或多个目标地址。此功能用于与多个工作站交换数据而无需重复操作。

#### 报告

三种类型的报告与特定输入和输出关联:

- 活动位:提供有关状态位的可用性和有效性的信息
- 状态位 ( 每个工作站有一个状态位 ) : ○ 确保配置的特定输入数与收到的特定输入数一致
	- 指示在超时期间是否已经收到特定输入
- 存在位 ( 每个工作站有一个存在位 ) :指示是否已经刷新特定输入

注意: 存在位仅对特定输入有效。

#### 输入示例

将数据块从 PCMCIA 卡全部复制到配置时保留的内部字空间。 在下面的示例中,第一个内部字的地址为 %MW10。

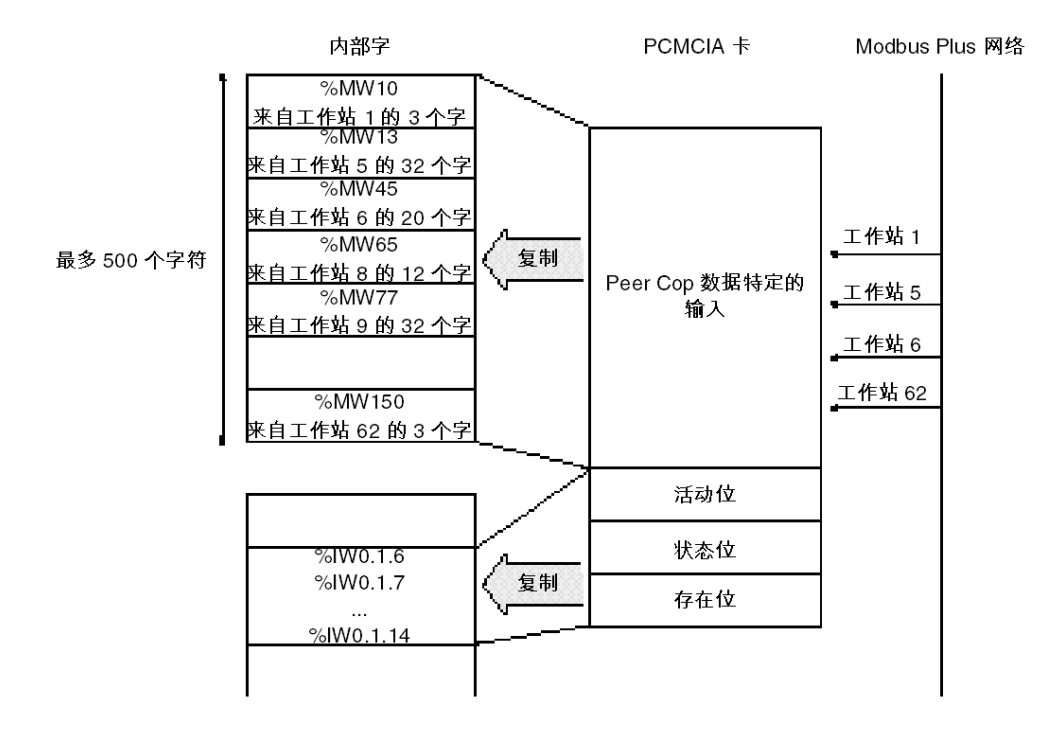

#### 输出示例

将数据块从配置时保留的内部字空间全部复制到 PCMCIA 卡。将报告从 PCMCIA 卡复制到语言对 象。

在下面的示例中,第一个内部字的地址为 %MW10。

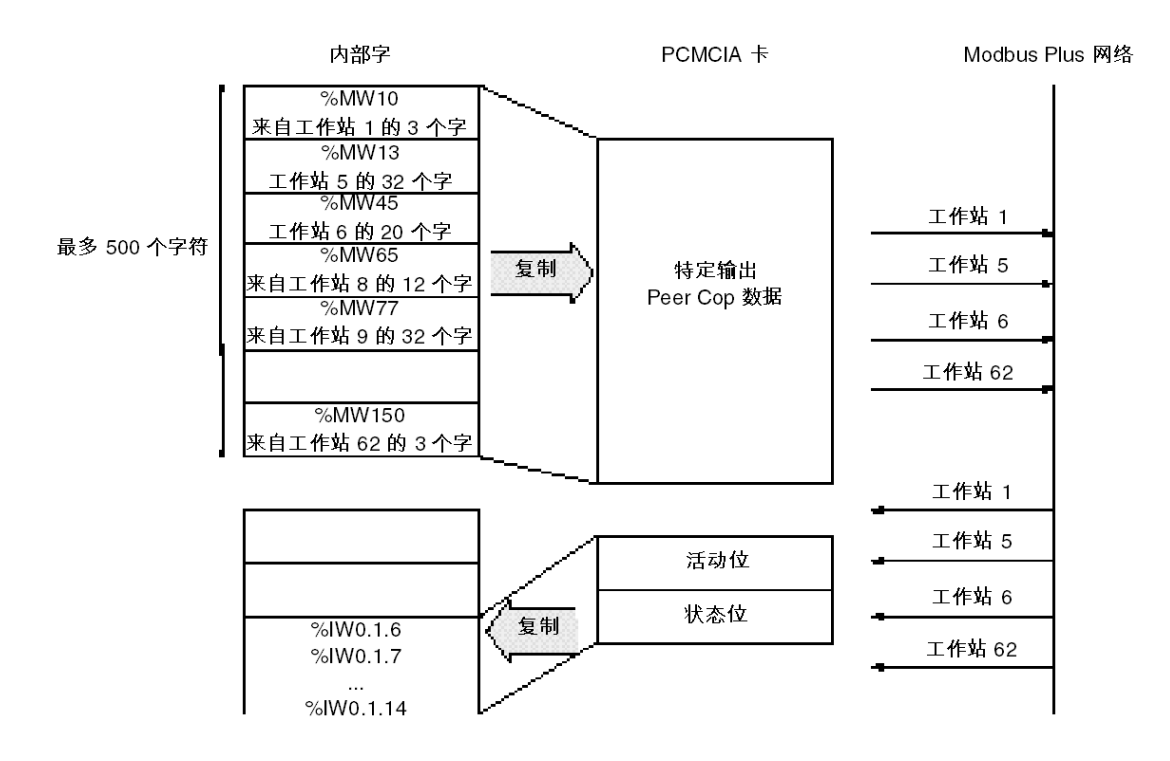

# <span id="page-19-1"></span><span id="page-19-0"></span>安装阶段概述

#### 简介

应用专用模块的软件安装是在以下模式下通过不同的 Unity Pro 编辑器完成的:

- 离线模式
- 在线模式

如果没有可以连接的处理器,Unity Pro 允许您使用仿真器执行初始测试。在这种情况下,安装 ( 参见第 [21](#page-20-0) 页)有所不同。

建议采用下面的安装阶段顺序,但可以更改某些阶段的顺序(例如,从配置阶段开始)。

# 存在处理器情况下的安装阶段

下表说明存在处理器情况下的各个安装阶段:

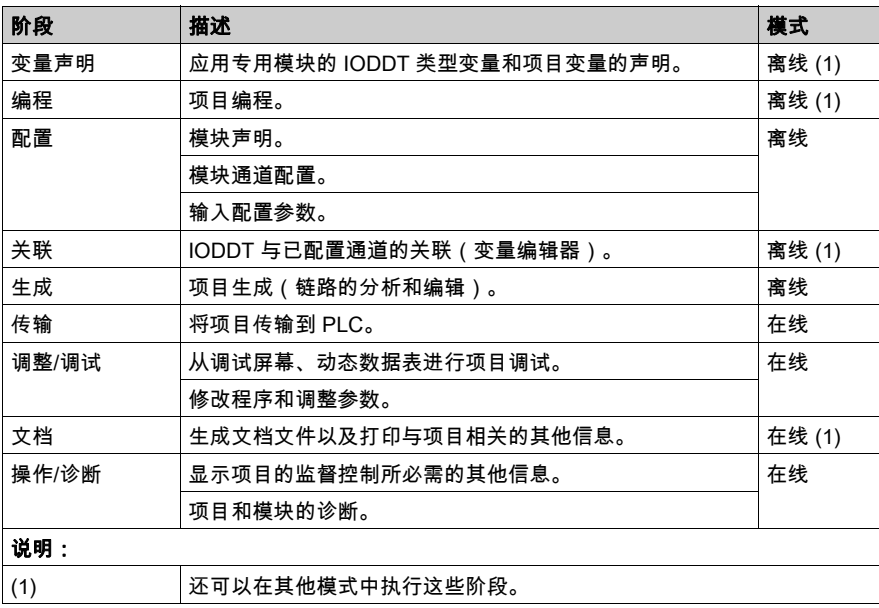

# <span id="page-20-0"></span>针对仿真器的实施阶段

下表显示了针对仿真器的各安装阶段。

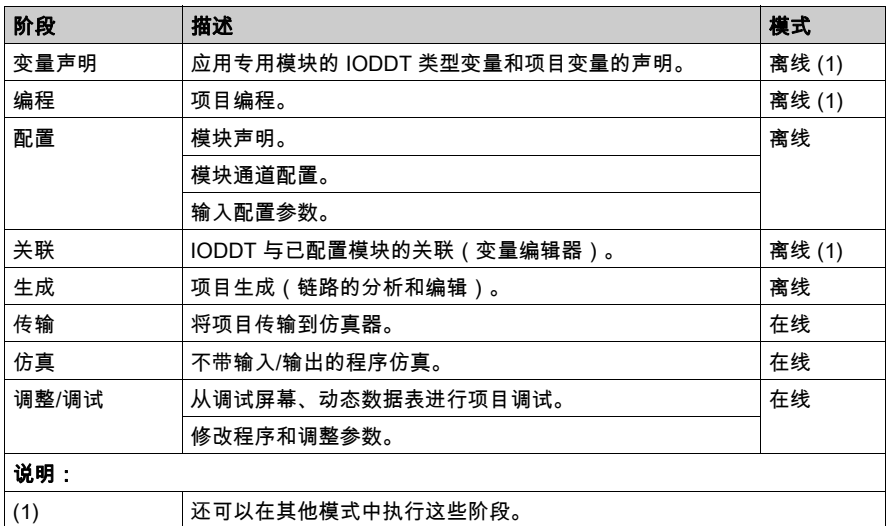

注意: 仿真器仅用于离散量或模拟量模块。

<span id="page-22-0"></span>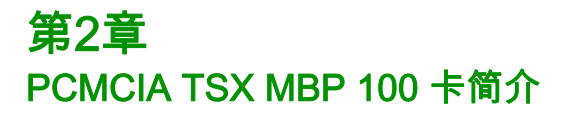

# <span id="page-23-0"></span>第2.1节 连接 TSX MBP 100 卡

#### 本节的目标

本节介绍 TSX MBP 100 PCMCIA Modbus Plus 卡的硬件安装。

### 本节包含了哪些内容?

本节包含了以下主题:

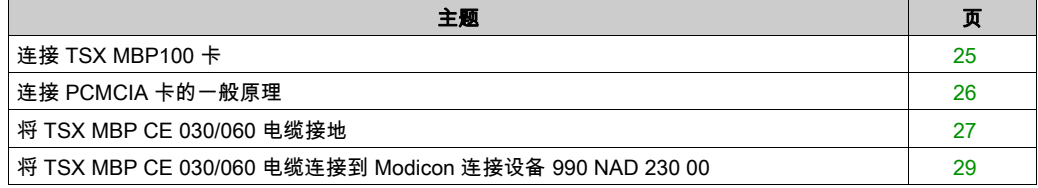

# <span id="page-24-1"></span><span id="page-24-0"></span>连接 TSX MBP100 卡

#### 一般信息

可使用 3 米长的 TSX MBP CE 030 分支电缆或 3 米长的 TSX MBP CE 060 分支电缆将 TSX MBP 100 PCMCIA 卡连接到 Modbus Plus 网络。此电缆用于连接到 Modicon 分支设备(本 地站点分支器)990NA23000。

 有关如何安装 Modbus Plus 网络的信息,请参阅《Modicon Modbus Plus 网络计划和安装指南》 (参见第 [9](#page-8-1)页)。

# <span id="page-25-1"></span><span id="page-25-0"></span>连接 PCMCIA 卡的一般原理

#### 原理

示意图:

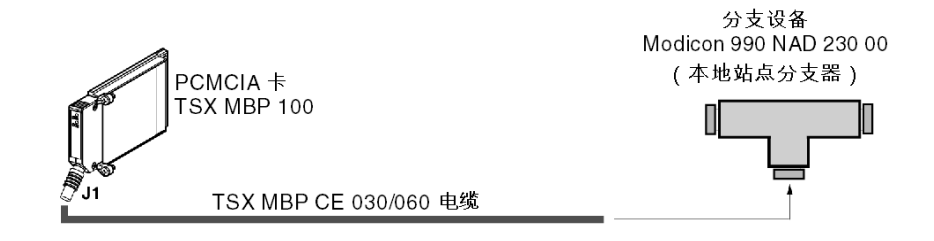

TSX MBP CE 030/060 电缆描述:

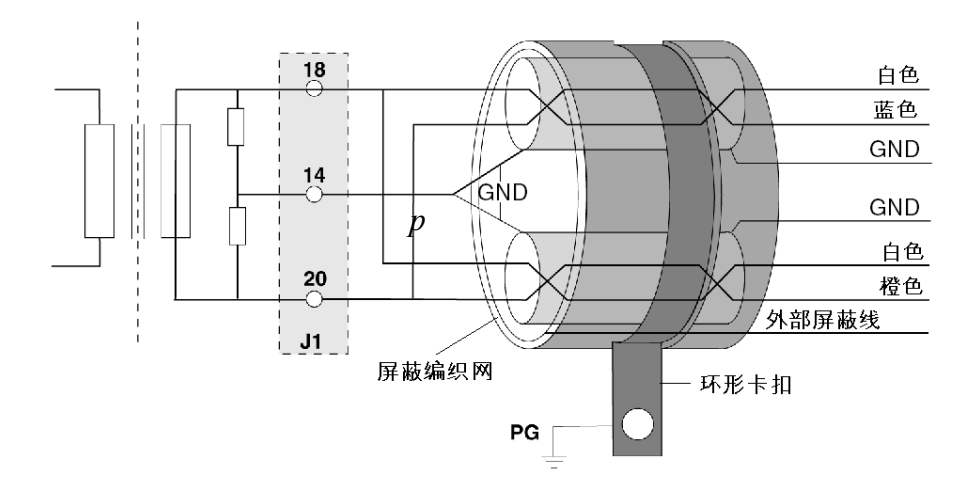

注意: 重要信息:电缆的主屏蔽层使用与屏蔽编织网接触的金属卡扣进行接地,该编织网本身固 定于支撑机架的框架上。 此电缆必须接地,即使不存在 PCMCIA 卡也是如此。

 $26$  35013963 07/2016

# <span id="page-26-1"></span><span id="page-26-0"></span>将 TSX MBP CE 030/060 电缆接地

# 过程

将 PCMCIA 卡连接到 Modicon 分支设备的电缆必须接地,方法如下:

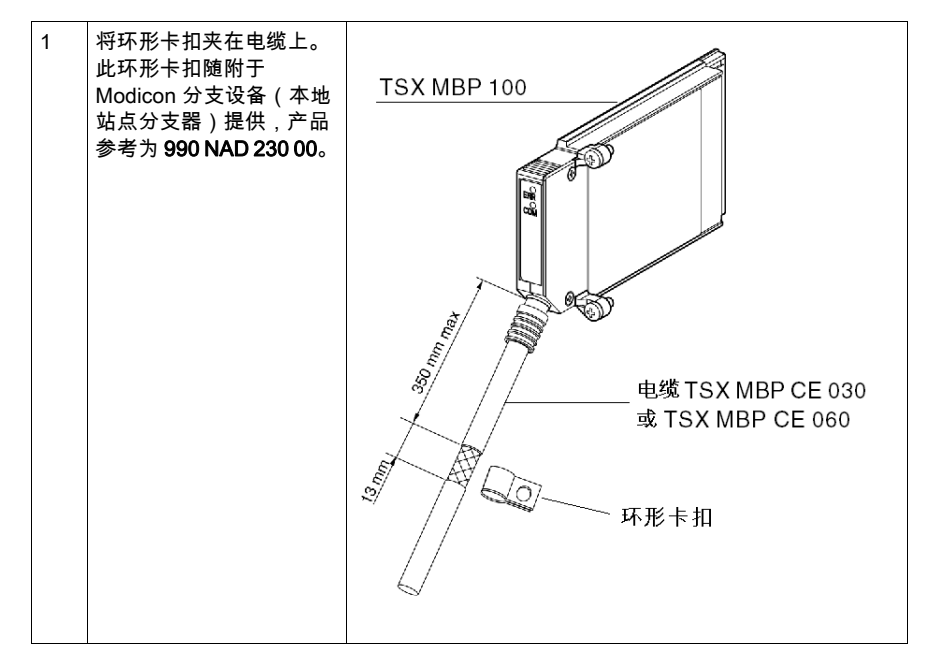

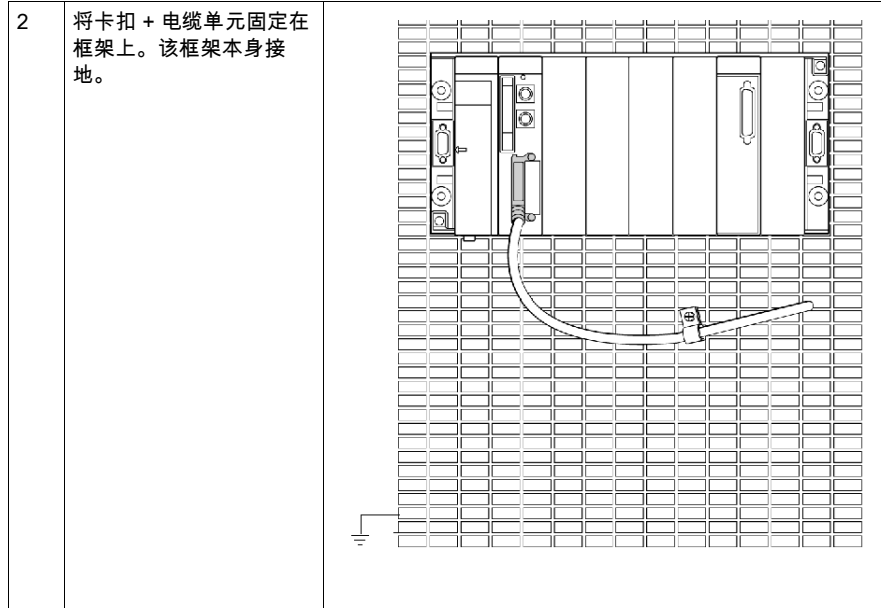

# <span id="page-28-1"></span><span id="page-28-0"></span>将 TSX MBP CE 030/060 电缆连接到 Modicon 连接设备 990 NAD 230 00

#### 一般信息

TSX MBP CE 030/060 电缆由两组截然不同的屏蔽双绞线和一条外部屏蔽地线组成,共有七条线。

#### 连接过程

要将电缆连接到 Modicon 设备,请执行以下步骤:

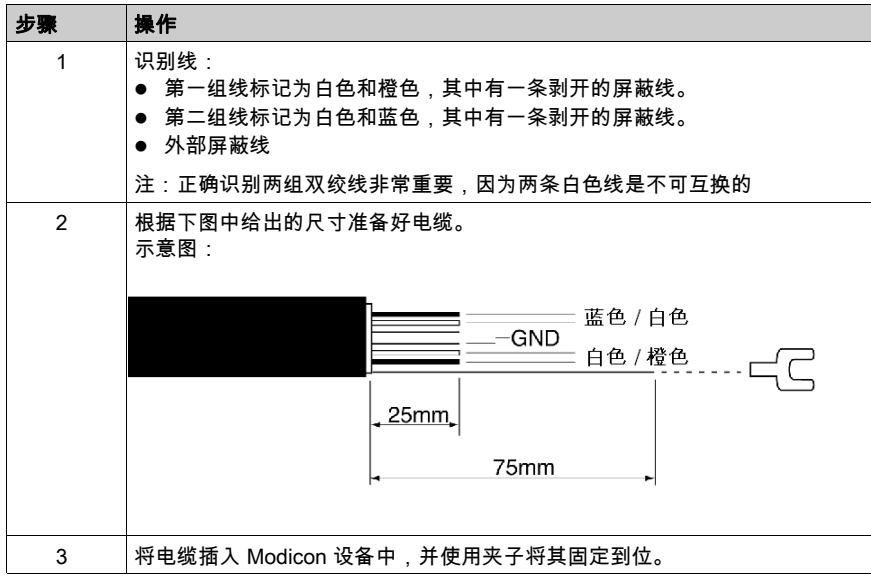

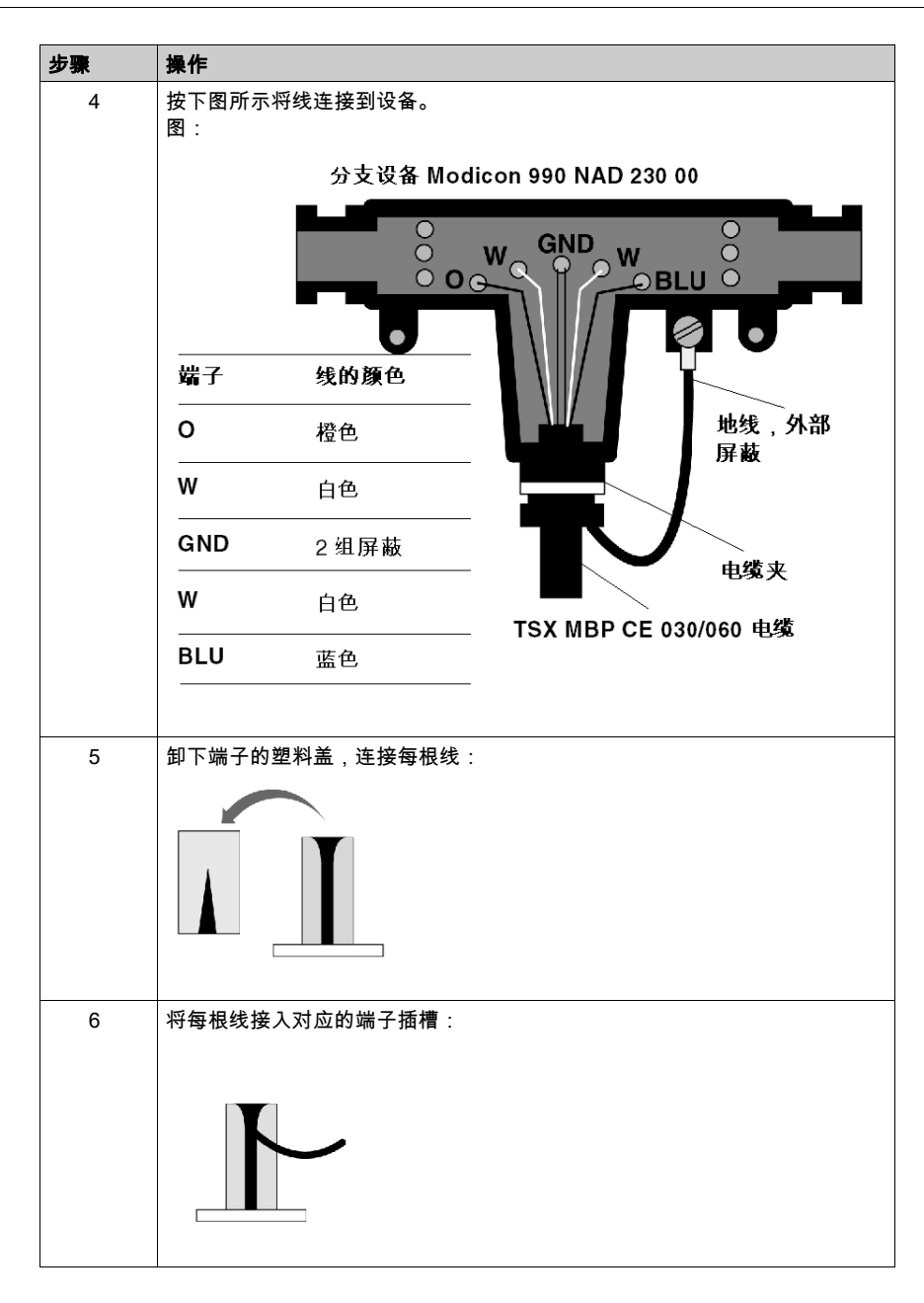

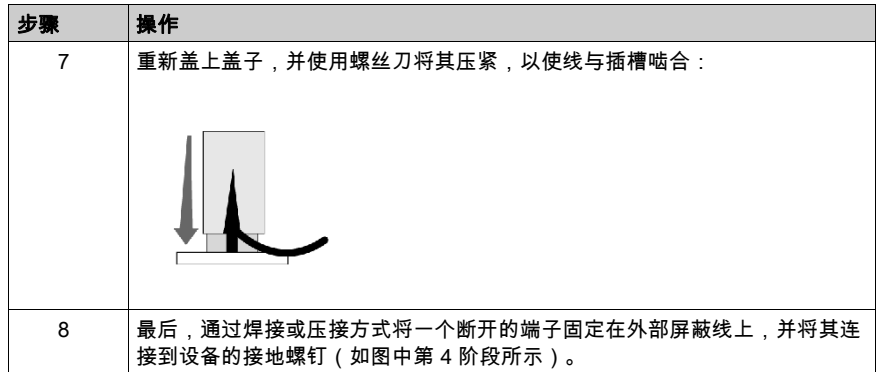

<span id="page-32-0"></span>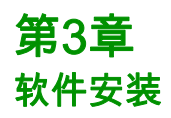

### 本章目标

本章描述对 Modbus Plus 工作站进行配置、监控和诊断的各种可能性。

#### 本章包含了哪些内容?

本章包含了以下部分:

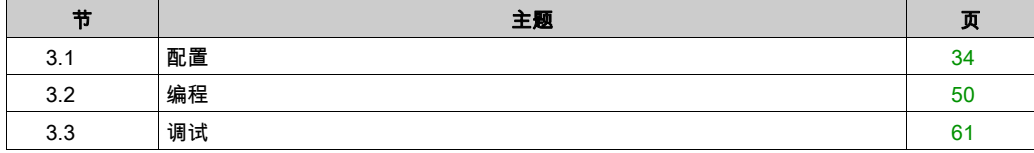

# <span id="page-33-1"></span><span id="page-33-0"></span>配置 第3.1节 配置

### 本节的目标

本节描述 PCMCIA 卡 TSX MBP 100 的配置。

### 本节包含了哪些内容?

本节包含了以下主题:

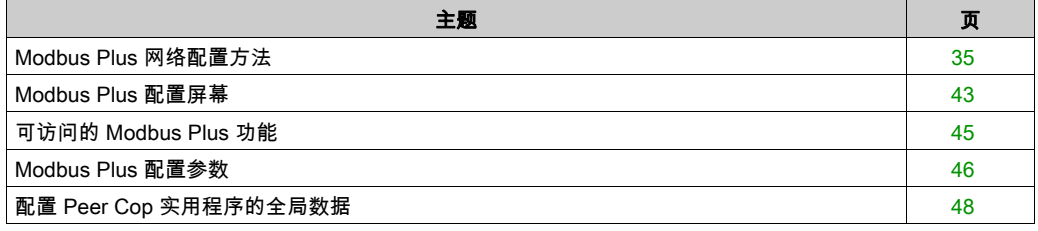

# <span id="page-34-1"></span><span id="page-34-0"></span>Modbus Plus 网络配置方法

#### 概览

Modbus Plus 网络的创建和配置过程包括以下四个主要步骤:

- 创建 Modbus Plus 逻辑网络
- 配置 Modbus Plus 逻辑网络
- 声明 Modbus Plus PCMCIA 卡
- 在卡与逻辑网络之间建立关联

本文档的其余部分对这四种方法进行了描述。

注意: 这种方法的优点是:从第二个阶段开始,您可以自行设计通讯应用(不必具备开始操作所 需的硬件),并使用仿真器测试其运行状况。

注意: 前两个阶段是从项目浏览器运行的,后两个阶段是从硬件配置编辑器运行的。

#### 如何创建 Modbus Plus 逻辑网络

下表描述创建 Modbus Plus 逻辑网络的过程:

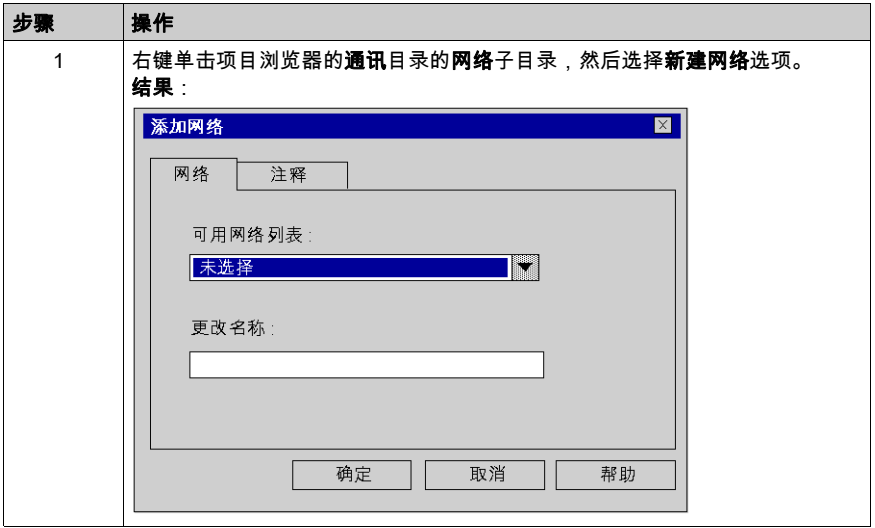

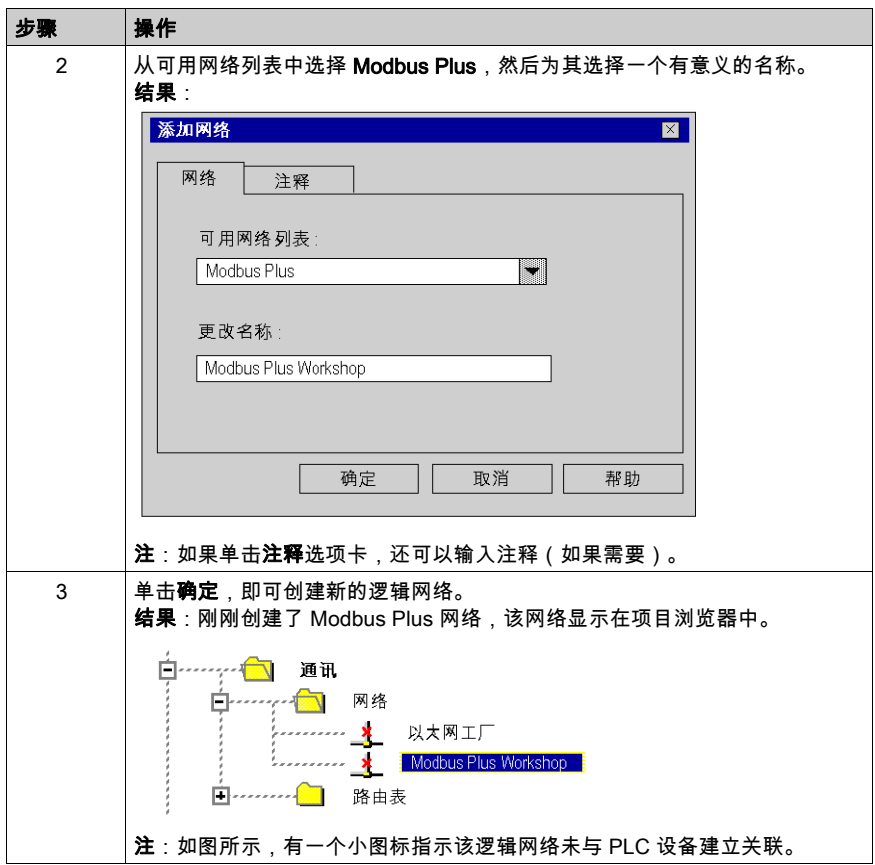

#### 如何访问 Modbus Plus 逻辑网络的配置

下表描述访问 Modbus Plus 逻辑网络的配置的过程。

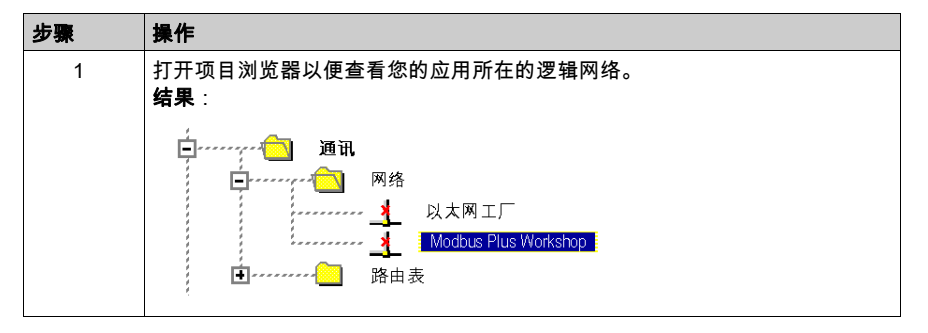
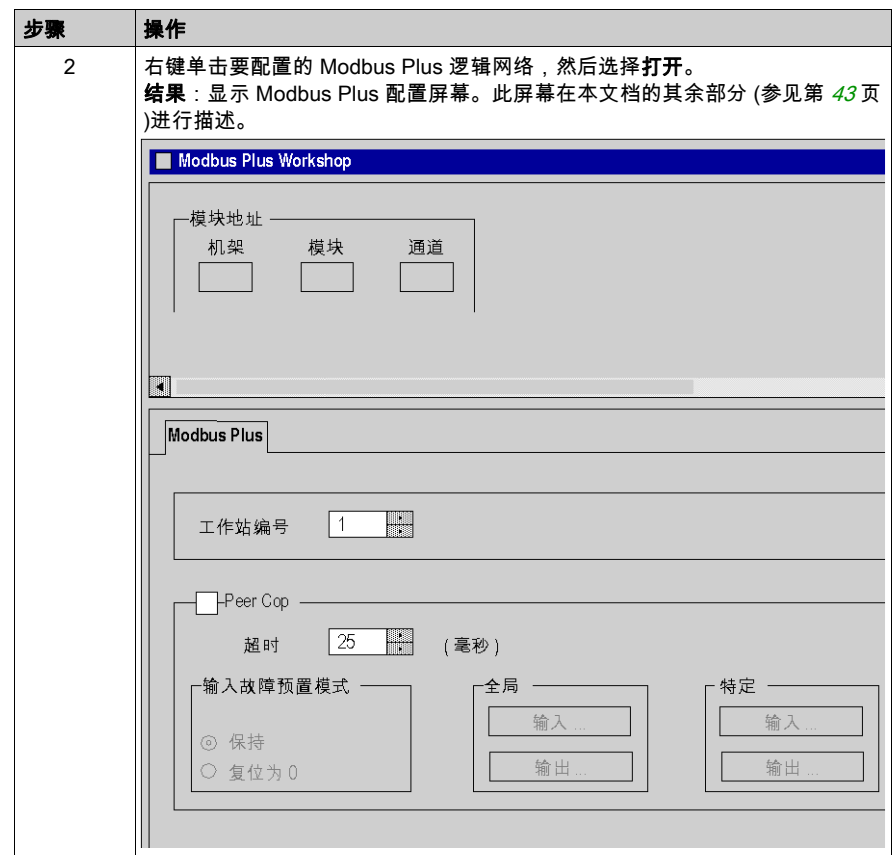

# 如何声明 Modbus Plus PCMCIA 卡

下表描述以物理方式声明处理器中的 Modbus Plus PCMCIA 卡的过程。

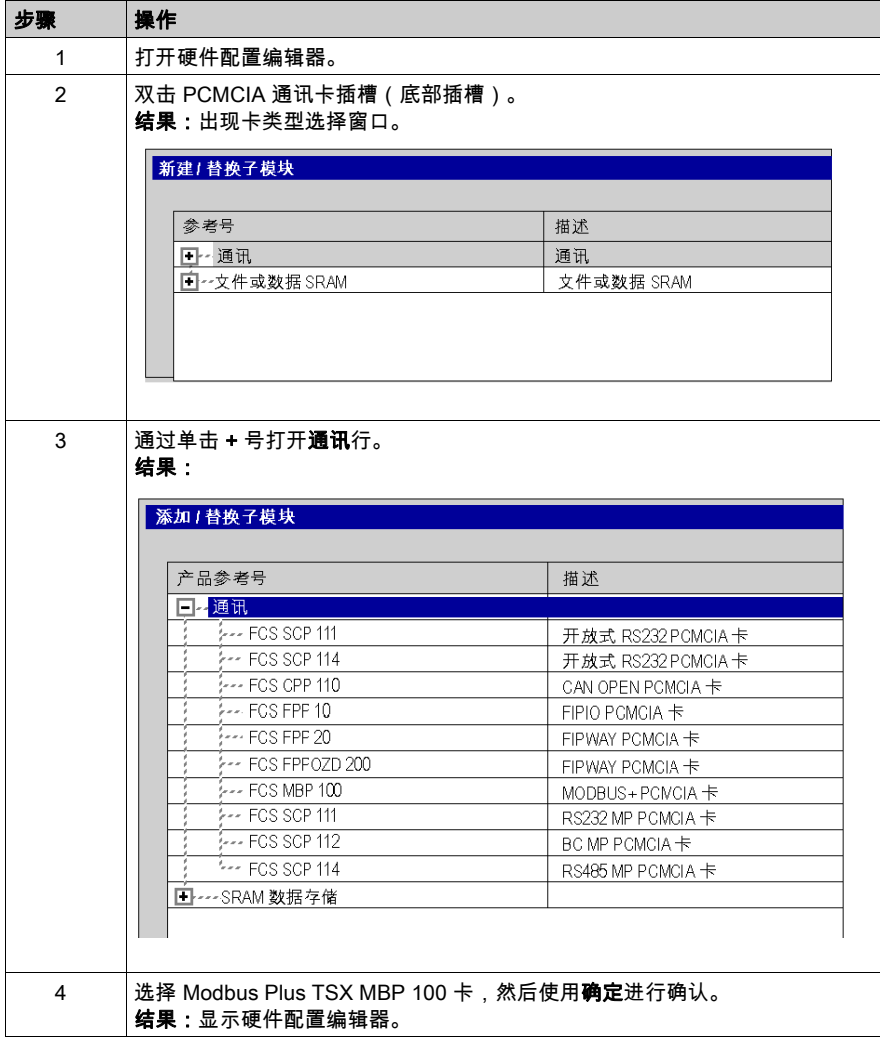

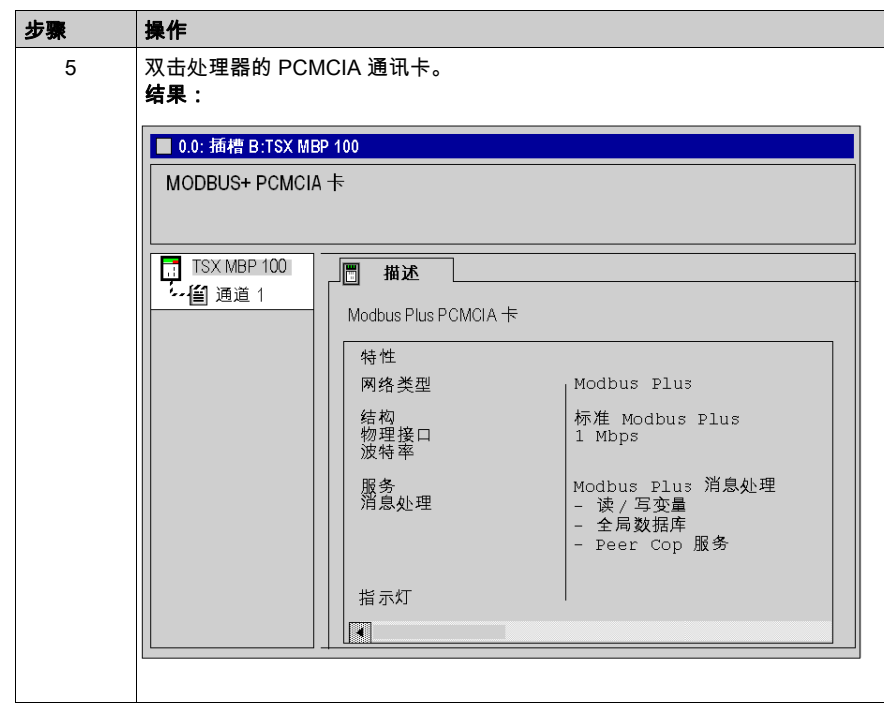

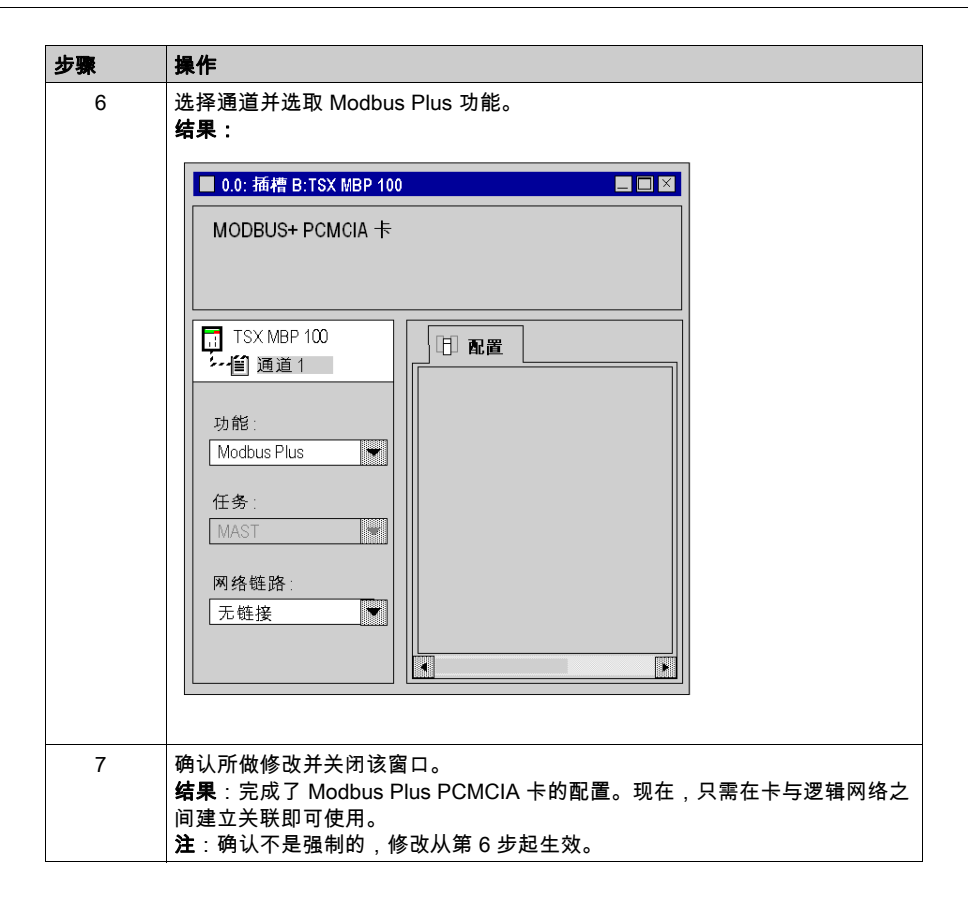

# <span id="page-40-0"></span>如何关联逻辑网络

下表描述在 Modbus Plus 逻辑网络与刚刚声明的 PCMCIA 卡之间建立关联的过程。

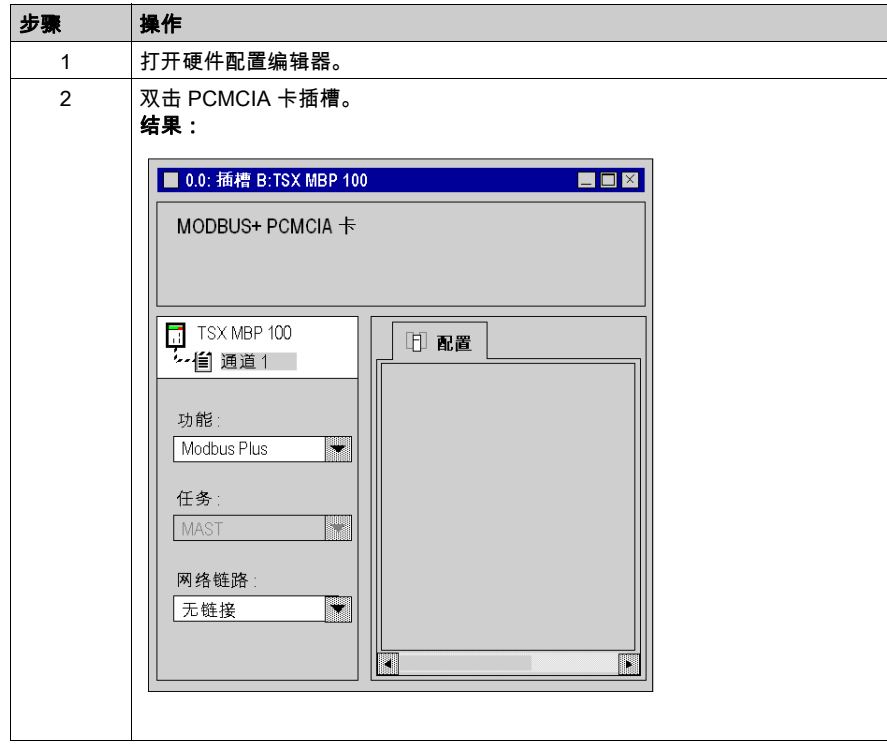

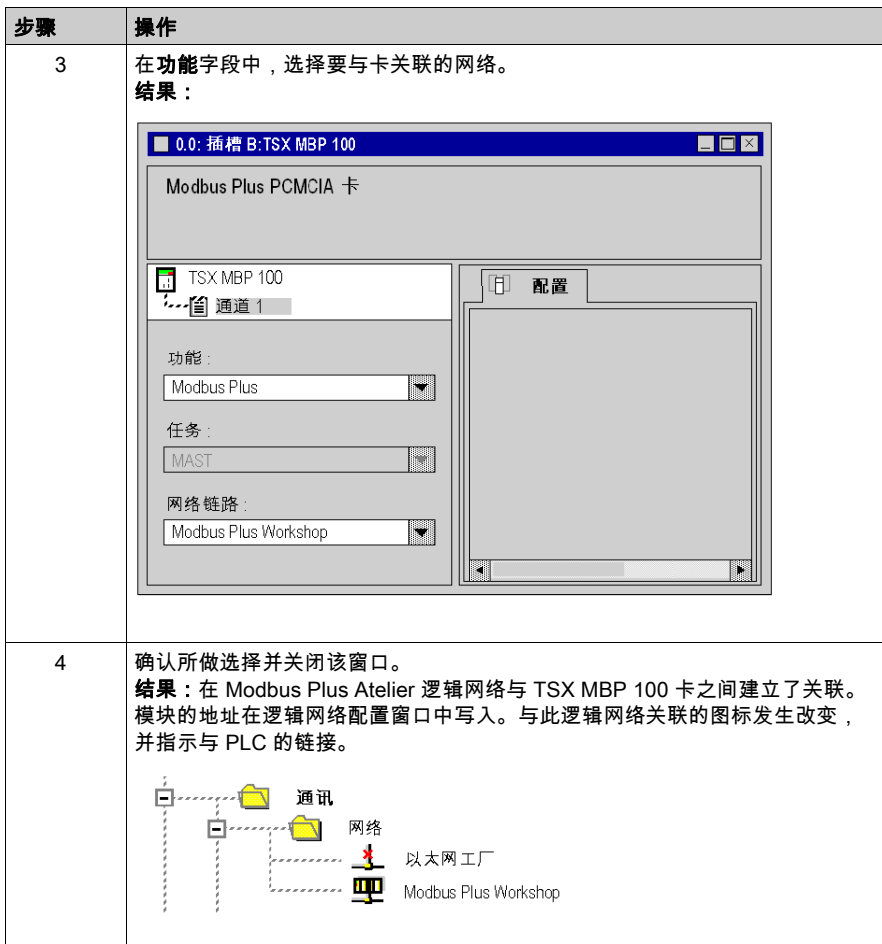

# <span id="page-42-0"></span>Modbus Plus 配置屏幕

# 简介

此屏幕分为 5 个区域,可用于声明通讯通道和配置 Modbus Plus 链路所需的参数。

#### 图

下图显示 PCMCIA TSX MBP 100 卡的配置屏幕,该配置屏幕可通过项目浏览器的通讯选项卡进行 访问。

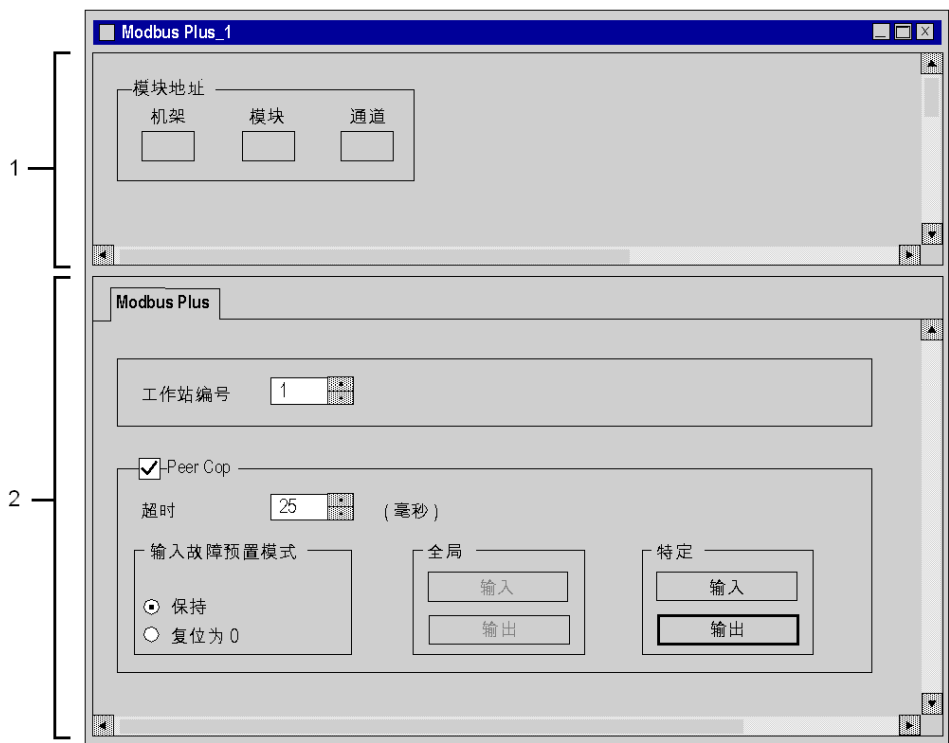

# 描述

下表显示配置屏幕中的各个元素及其功能。

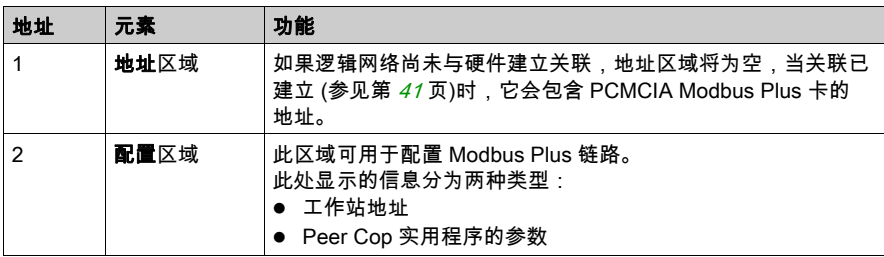

# 可访问的 Modbus Plus 功能

# 简介

某些参数是无法修改的(具体取决于所选的通讯介质)。这些参数显示为灰色。

# 可访问功能

下表总结了各种可能的选项:

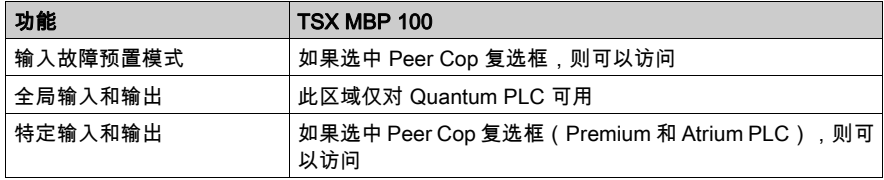

# Modbus Plus 配置参数

#### 简介

配置通讯通道后,需要输入用于 Modbus Plus 链路的参数。 这些参数分为以下两个区域:

- 工作站编号区域
- Peer Cop 区域

#### 寻址参数

工作站编号区域示意图:

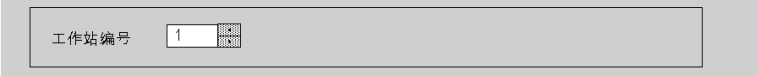

此参数可用于定义 Modbus Plus 网络上工作站的地址(或连接点),它是介于 1 和 64 之间的数 字。

## Peer Cop 参数

只有选中 Peer Cop 复选框,才能访问此窗口。

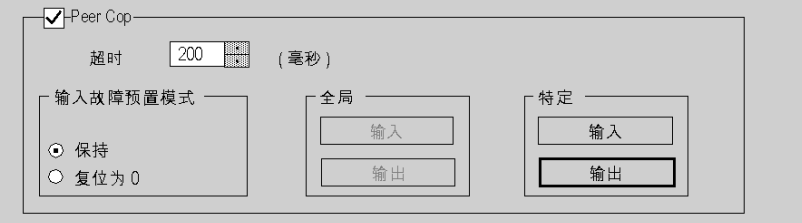

此窗口可用于进行以下操作:

- 输入**超时**的值:刷新输入时间(以毫秒为单位)。此操作可用于指定来自远程工作站的输入必 须在 PCMCIA 卡中获得更新的最长时间。当数据在规定时间内没有刷新时,系统会检测到错 误。
	- 缺省值为 500 毫秒,
	- 值介干 20 毫秒和 2 秒之间
	- 增量为 20 毫秒
- 输入输入故障预置模式:
	- 保持
	- 复位为零
- 访问特定输入和特定输出的值。[Peer Cop 服务](#page-16-0), 第 [17](#page-16-0)页
- 注意: 对于 Premium PLC 不使用全局输入和输出,它们可以在 Quantum PLC 上进行配置。

# 配置 Peer Cop 实用程序的全局数据

#### 简介

如果选中 Peer Cop 复选框, 必须指定开始地址和要交换的数据的大小。 这些数据存储在应用程序的内部字中。[Peer Cop 服务](#page-16-0), 第 [17](#page-16-0)页

#### 配置规则

输入字字段不能与输出字字段重叠。

与特定输入或输出对应的内部字将连续锁存。

特定数据的最大大小不得超过 1,000 个字(输入最多 500 个字,输出最多 500 个字)。

### 特定输入

选择特定区域的输入按钮后,会显示下面的窗口。

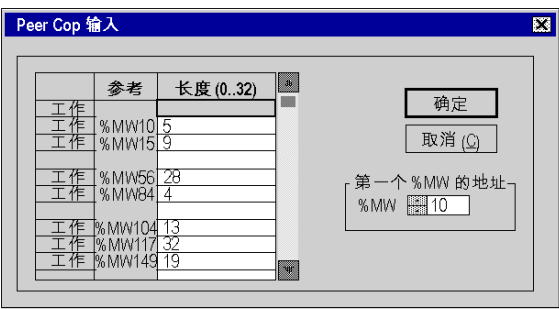

对于本地总线段的每个连接点,用户都必须定义下列各项:

- 内部字 (%MW) 表中的起始地址
- 本地总线段上交换数据的大小 (每个工作站为 0 到 32 个字)

注意: 本地工作站的行(本例中为 1)处于灰显状态,不能在输入字与该行之间建立关联。

## 特定输出

选择特定输出按钮后,会显示下面的窗口。

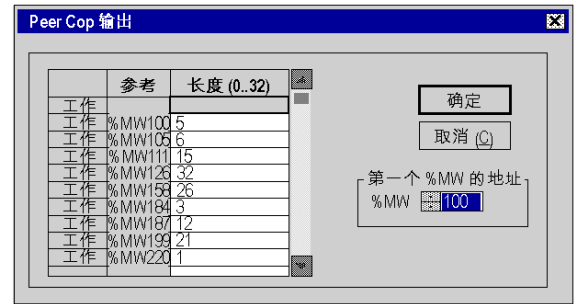

对于本地总线段的每个连接点,用户都必须定义下列各项:

- 内部字 (%MW) 表中的起始地址
- 本地总线段上交换数据的大小(每个工作站为 0 到 32 个字)

# 第3.2节 编程

# 本节的目标

本节描述可用于对由 TSX MBP 100 卡管理的 Modbus Plus 网络的操作进行编程以及获取其信息 的工具。

# 本节包含了哪些内容?

本节包含了以下主题:

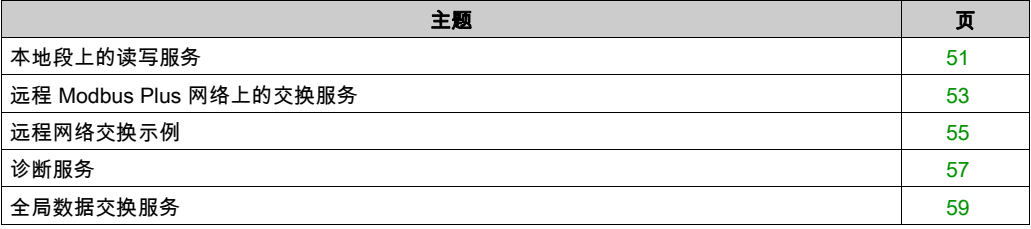

# <span id="page-50-0"></span>本地段上的读写服务

## 简介

Premium 或 Atrium PLC 可以与本地 Modbus Plus 网络上连接的工作站交换数据。

## 数据交换

READ\_VAR 和 WRITE\_VAR 功能可用于在读/写模式下访问单个本地段上各个远程工作站中的位、内 部字或输入/输出字。

例如,Premium 工作站的地址设置将是:

- 读模式下 READ\_VAR (ADDR('0.0.1.10'), '%MW', 10, 20, %MW100:4, %MW10:20)
- 写模式下 WRITE\_VAR (ADDR('0.0.1.10'), '%MW', 10, 20, %MW10:20, %MW100:4)

下表描述了该功能的不同参数。

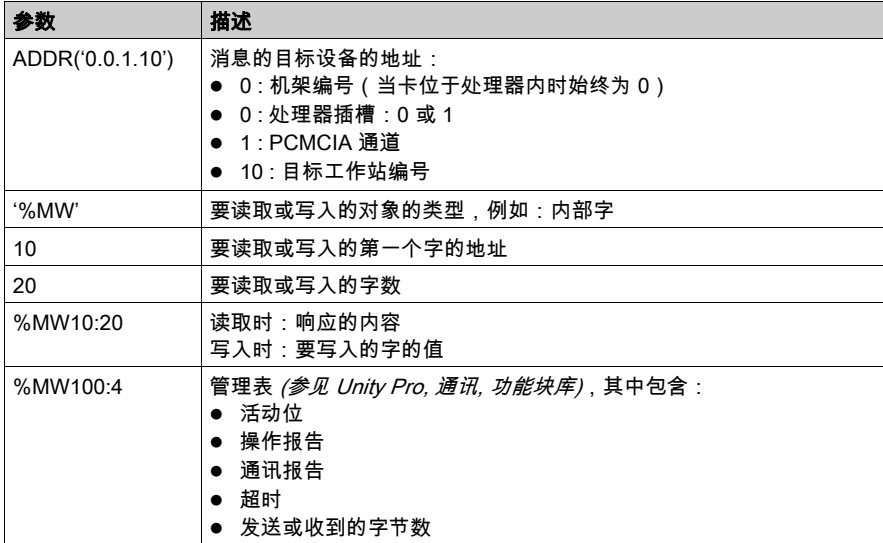

## 对象类型的对应关系

下表描述 Premium/Atrium 和 Quantum PLC 间对象类型之间的对应关系。

对于由 Premium/Atrium PLC 发送请求并由 Quantum PLC 接收该请求的情况。

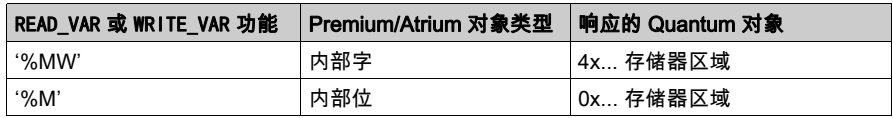

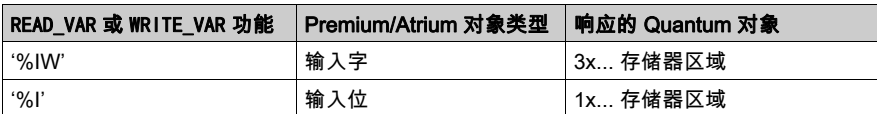

对于由 Quantum PLC 通过 MSTR 功能块进行发送的情况。

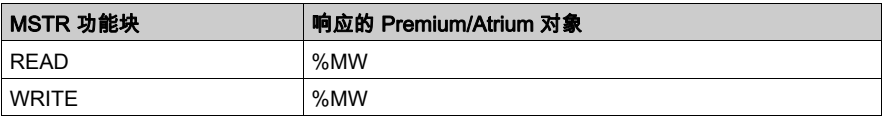

## 示例

Premium 应用程序将 10 个内部字写入 Quantum PLC(地址为 2),并从 Quantum PLC(地址为 5)中读取 5 个输入字。

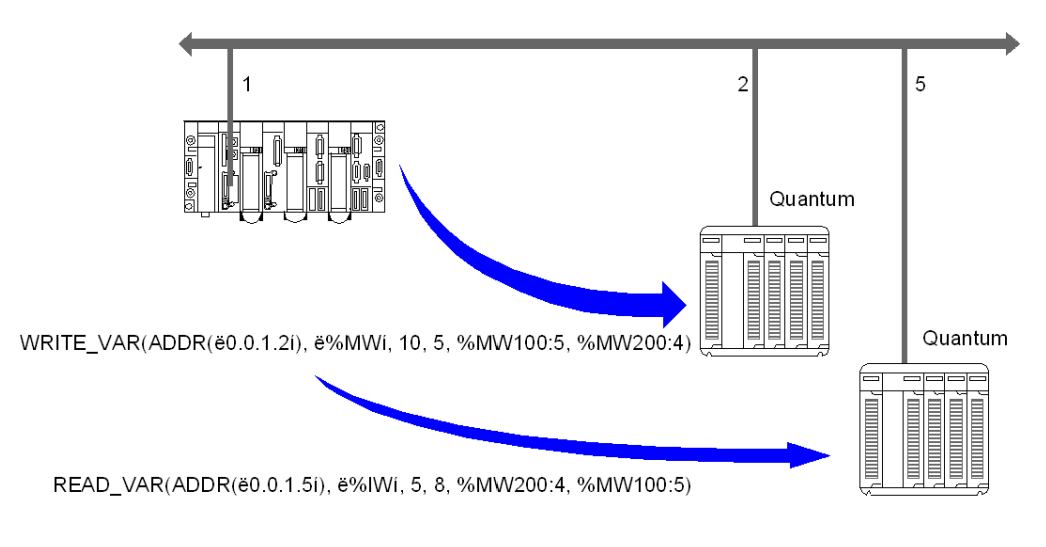

# 要写入工作站 2 的内部字位于地址 10。

要从工作站 5 读取的输入字位于地址 5。

# <span id="page-52-0"></span>远程 Modbus Plus 网络上的交换服务

## 简介

Premium 或 Atrium PLC 可以通过 BP85 Bridge Plus 网关与其他 Modbus Plus 段上连接的工作站 交换数据。

#### 访问远程工作站

要访问连接到其他网段的远程工作站,必须在要发送的信息中指定完整的路由路径。

必须首先在请求中指定本地总线上第一个目标连接点的地址。

随后,必须在要发送的数据中指定将用于向目标工作站进行传送的设备的每个地址。

#### 数据交换

使用 SEND\_REQ 功能可以实现此类型的交换。为了区分对远程工作站进行的数据读取和写入,应在 请求代码与 SEND\_REQ 功能之间建立关联。这些是由应用程序管理的显式交换。

例如,Premium 工作站的地址设置将是:

- 读模式下
	- SEND\_REQ(ADDR('0.0.1.61'), 16#36, %MW300:500, %MW600:4, %MW450:15)
- 写模式下 SEND\_REQ(ADDR('0.0.1.61'), 16#37, %MW300:50, %MW600:4, %MW450:150)

下表描述了该功能的不同参数。

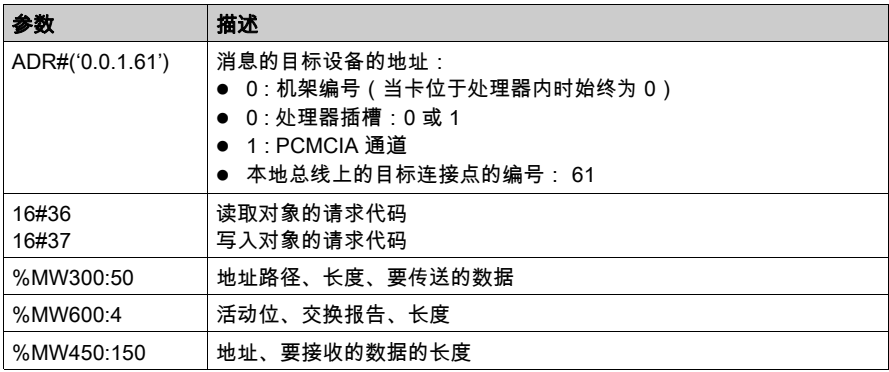

# 数据编码

读/写请求数据是在内部字中进行编码的,发送方式如下。

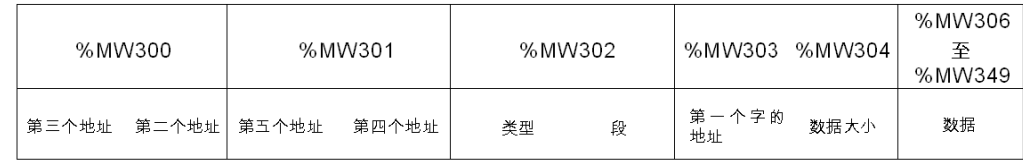

# <span id="page-54-0"></span>远程网络交换示例

## 概览

下图显示两种类型的交换,其处理方式如下:

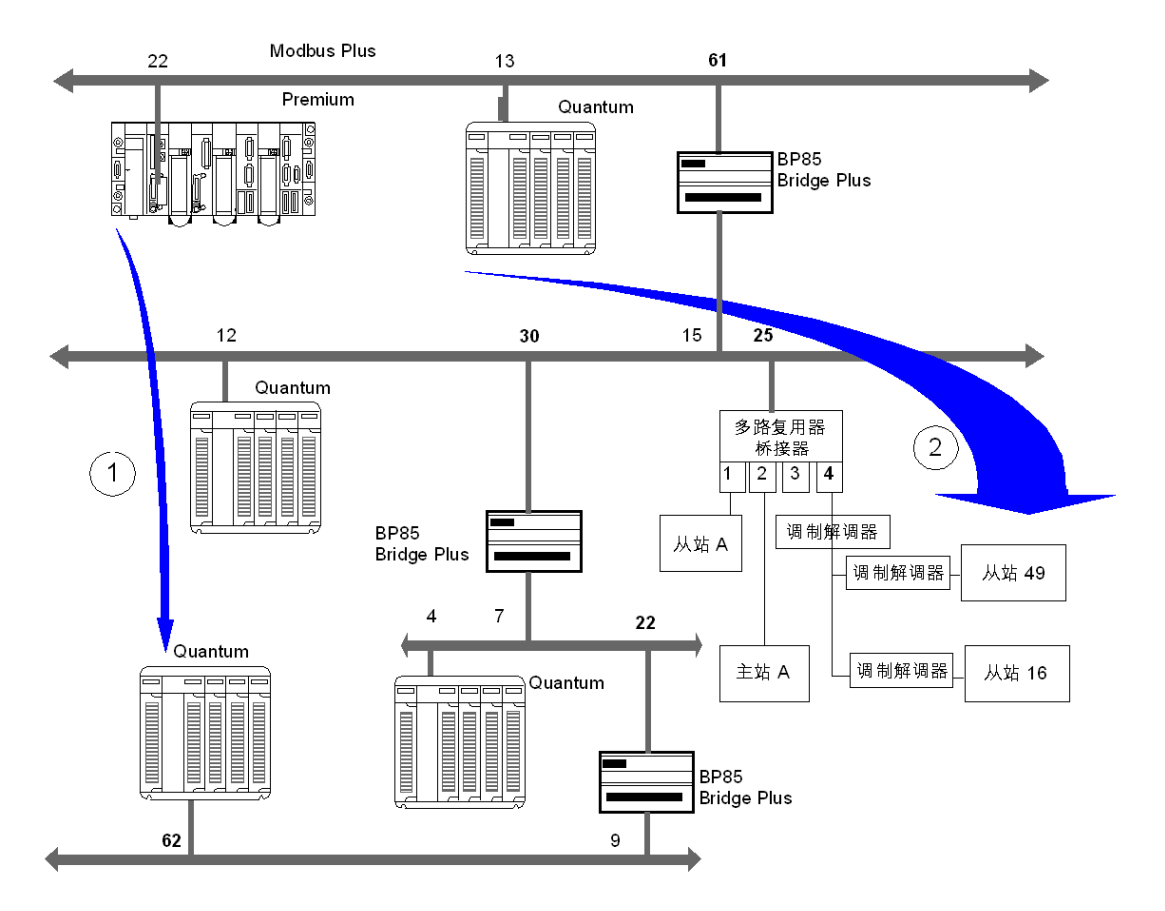

## 示例 1

使用 Premium PLC 读取位于 Quantum 工作站的地址 80(本地地址为 62)的 120 个内部字,要 求如下:

- 访问 Quantum 工作站的路由路径是: 61、30、22、62。
- 读取请求代码: 16#36。
- 要传送的数据的实际大小(存储在 %MW603 中):10 字节

SEND\_REQ(ADDR('0.0.1.61'), 16#36, %MW300:5, %MW600:4, %MW450:120)

#### 要传送的数据的编码:

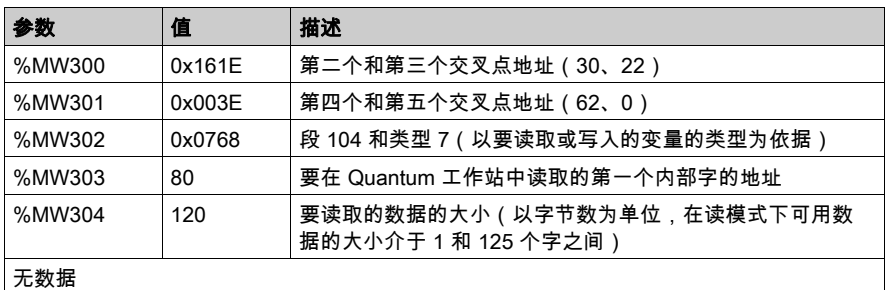

注意:执行 SEND\_REQ 功能后,必须按正确的顺序对各字节进行重新分类。

#### 示例 2

使用 Premium PLC 在连接到多路复用桥接端口 4 的从站 49 的地址 560 处写入 50 个内部字,要 求如下:

- 访问该从站的路由路径是: 61、25、4、49、0。
- 写入请求代码: 16#37。
- 要传送的数据的实际大小(存储在 %MW603 中):110 字节
- 要写入的数据的值(存储在 %MW305 至 %MW354 中)
- 响应(存储在 %MW450:1 中):不包含要接收的任何数据,但最小长度应为一个字

SEND\_REQ(ADDR('0.0.1.61'), 16#37, %MW300:55, %MW600:4, %MW450:1)

#### 要传送的数据的编码:

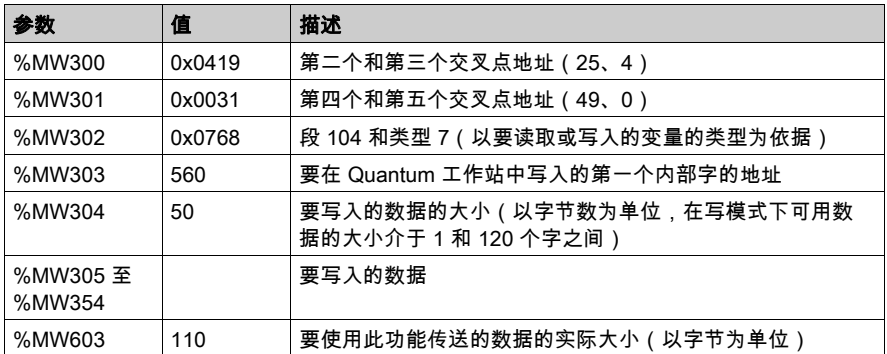

# <span id="page-56-0"></span>诊断服务

## 简介

Premium 或 Atrium PLC 可以读取本地 Modbus Plus 网络上的本地或远程错误计数器,或将其复位 为零。

## 数据交换

使用 SEND\_REQ 功能可以实现此类型的交换。为了区分对远程工作站进行的数据读取和写入,应在 请求代码与 SEND REQ 功能之间建立关联。

例如,Premium 工作站的地址设置将是:

- 读取计数器 SEND\_REQ (ADDR('0.0.1.5'), 16#A2, %MW100:1, %MW300:4, %MW200:20)
- 将计数器复位为零 SEND\_REQ (ADDR('0.0.1.5'), 16#A4, %MW100:1, %MW300:4, %MW200:1)

下表描述了该功能的不同参数。

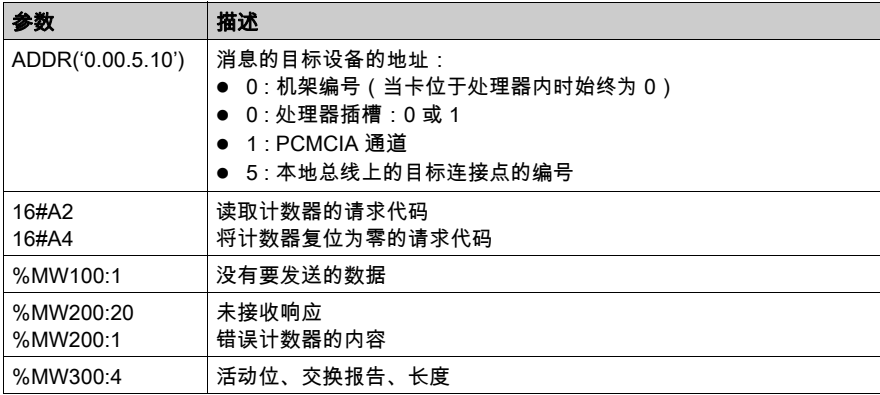

注意: 在发送请求之前,报告字中的长度参数初始化为 0。

### 计数器列表

下表显示所有计数器。

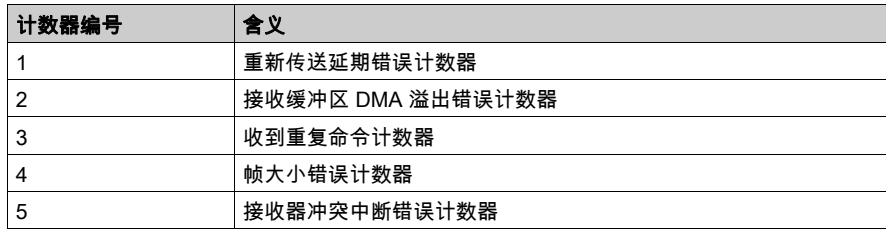

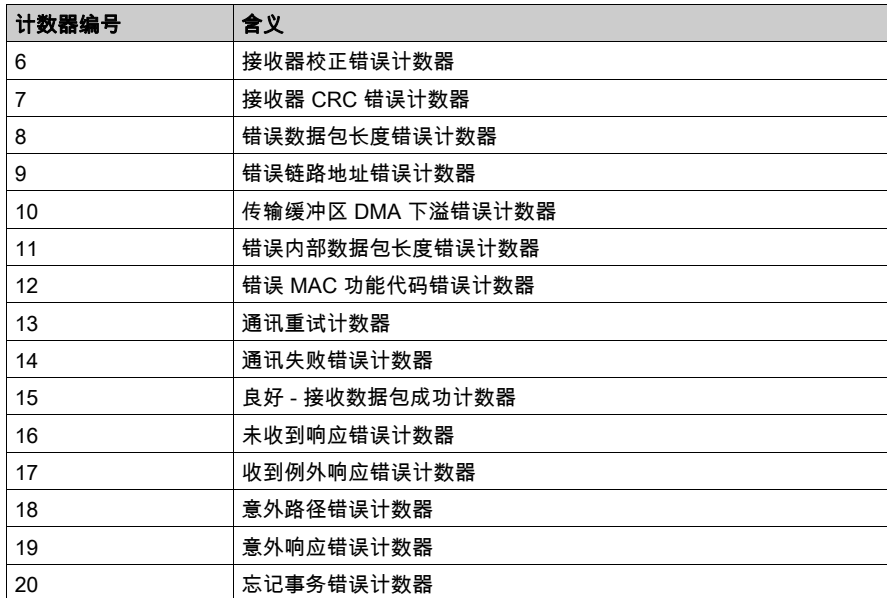

# <span id="page-58-0"></span>全局数据交换服务

#### 简介

全局数据交换服务是用于在连接到同一个 Modbus Plus 网络的工作站之间发送广播消息的一种简 单交换机制。

在交换过程中,具有令牌的工作站可以向连接到该网络的其他工作站广播字。接收工作站获取由 传送工作站发送的字内容,将它们保存至 PCMCIA 卡存储器中,然后再重新发送回网络。传递令 牌的每个工作站的情况都是如此。

注意: 从一个工作站到另一个工作站的数据传输是自动执行的。

要读取传送的全局数据,接收方工作站的应用程序必须从其 PCMCIA 卡进行读取。

#### 使用时的注意事项

对于 Premium 和 Atrium PLC,这项服务是由应用程序定期执行的特定通讯功能(WRITE\_GDATA 和 READ\_GDATA)提供的。它不是 Peer Cop 事务的内置功能。

Premium 或 Atrium PLC 最多可以广播 32 个字。

#### 写入全局数据

使用 WRITE GDATA 功能可以实现此类型的交换。

例如,Premium 工作站的地址设置将是:

WRITE GDATA (ADDR('0.0.1.SYS'), %MW100:x, %MW200:4)

下表描述了该功能的不同参数。

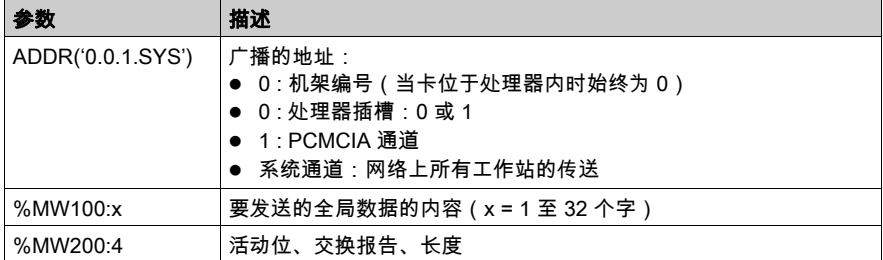

## 读取全局数据

使用 READ\_GDATA 功能可以实现此类型的交换。 例如,Premium 工作站的地址设置将是: READ\_GDATA (ADDR('0.0.1.10'), %MW300:4, %MW30:32) 下表描述了该功能的不同参数。

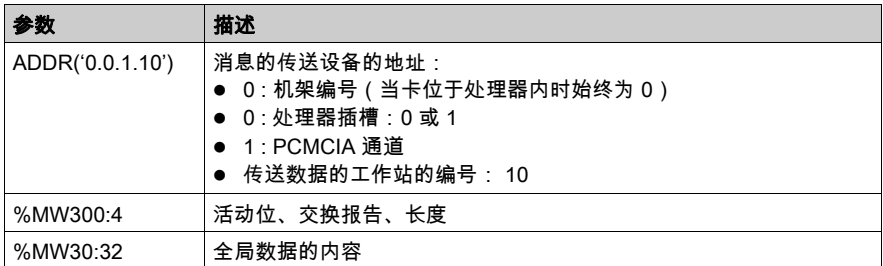

注意: 实际读取的全局数据的长度包含于活动报告的长度字中(例如:%MW304)。当长度为 0 时,表示请求中指定的工作站中没有可用的新全局数据。

# 调试 第3.3节 调试

# 本节的目标

本节描述 TSX MBP 100 PCMCIA 卡的调试。

## 本节包含了哪些内容?

本节包含了以下主题:

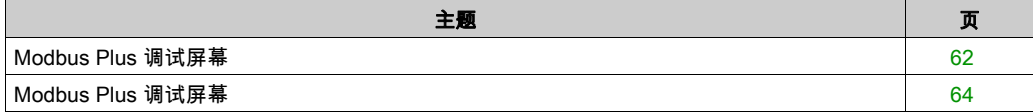

# <span id="page-61-0"></span>Modbus Plus 调试屏幕

#### 概览

此屏幕分为 5 个区域,其中 3 个区域与配置屏幕相同,2 个区域专用于调试。 在"调试"选项卡(区域 1)中,可以修改 Modbus Plus 通道的调试参数。

#### 示意图

下图显示 PCMCIA TSX MBP 100 卡的配置屏幕。

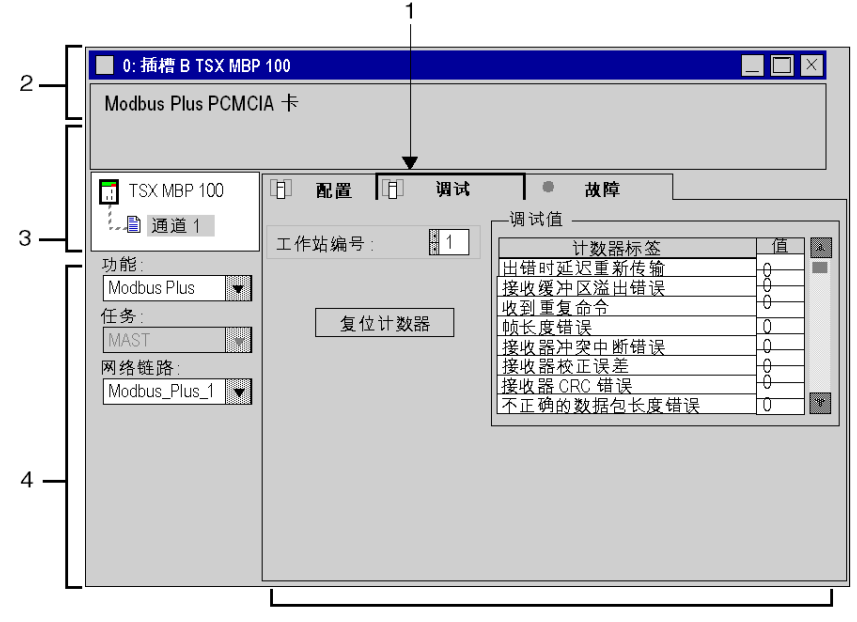

5

# 描述

下表显示配置屏幕中的各个元素及其功能。

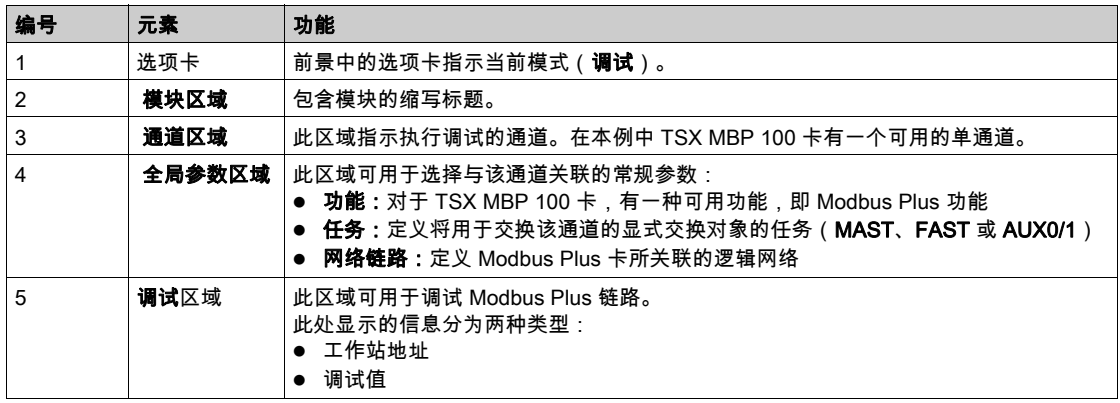

# <span id="page-63-0"></span>Modbus Plus 调试屏幕

### 概览

Modbus Plus 调试区域的三个元素如下:

- 工作站编号区域
- 调试值区域
- 复位计数器按钮

# 工作站编号

此区域与配置中的区域相同,用于选择以下内容:

- 本地工作站
- 远程工作站

#### 调试值

该窗口如下所示:

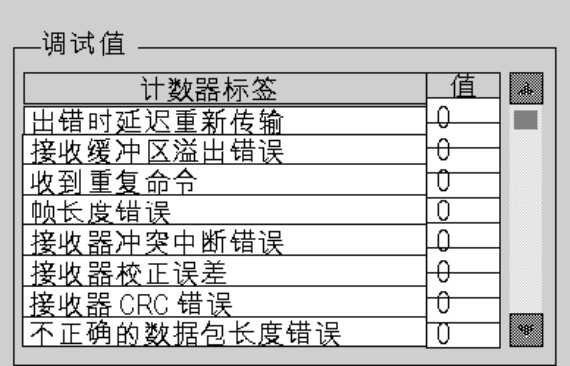

此窗口显示连接到 Modbus Plus 网络的工作站的不同故障计数器。

缺省情况下,此屏幕显示本地工作站的缺省计数器。可以查看本地工作站或远程工作站的故障计 数器。

注意: 要访问远程工作站的故障计数器,必须先选择该远程工作站的编号。

## 复位计数器

复位计数器按钮将缺省计数器复位为零。

# 第4章 Modbus Plus 语言对象

## 本章目标

本章描述与 Modbus Plus 通讯通道相关联的语言对象。

## 本章包含了哪些内容?

本章包含了以下部分:

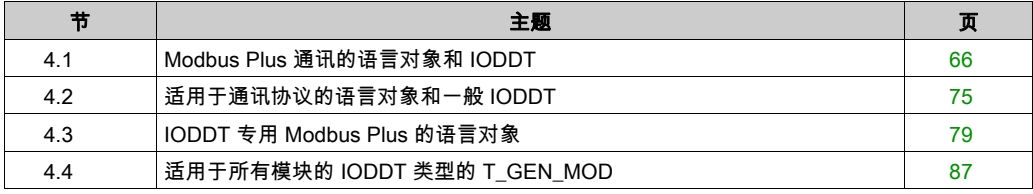

# <span id="page-65-0"></span>第4.1节 Modbus Plus 通讯的语言对象和 IODDT

## 本节的目标

本节提供与 Modbus Plus 通讯的语言对象和 IODDT 相关的一般信息概述。

## 本节包含了哪些内容?

本节包含了以下主题:

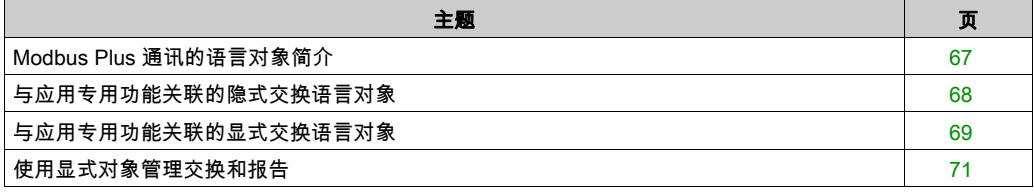

# <span id="page-66-0"></span>Modbus Plus 通讯的语言对象简介

#### 常规

IODDT 是由制造商预定义的。它们包括属于应用专用模块通道的输入/输出语言对象。 Modbus Plus 通讯具有两个关联的 IODDT:

- T\_COM\_STS\_GEN,适用于除 Fipio 和以太网之外的通讯协议,
- T\_COM\_MBP, 专用于 Modbus Plus 通讯

注意: 可以通过以下两种不同方式创建 IODDT 变量:

- 使用 I/O 对象 (参见 Unity Pro, 操作模式)选项卡
- 数据编辑器 (参见 Unity Pro, 操作模式)

#### 语言对象类型

每种 IODDT 都包含用于对其进行控制和检查其操作的一组语言对象。 语言对象有两种类型:

- 隐式交换对象,在与模块关联的任务的每个循环中自动交换
- 显**式交换对象**,根据应用程序的请求使用显式交换指令进行交换

隐式交换涉及到模块状态、通讯信号、从站等。

显式交换用于设置模块的参数和进行模块诊断。

# <span id="page-67-0"></span>与应用专用功能关联的隐式交换语言对象

#### 概览

集成的应用专用接口或额外的模块可以自动增强用于对此接口或模块进行编程的语言对象应用。 这些对象对应于输入/输出图像和模块或集成应用专用接口的软件数据。

#### 提示

当 PLC 处于运行或停止模式时,将在任务开始时,在 PLC 存储器中更新模块输入(%I 和 %IW)。 仅当 PLC 处于运行模式时,才会在任务结束时更新模块输出(%Q 和 %QW)。

注意: 如果任务运行于停止模式,则根据所选配置的不同,可能出现以下两种情况之一:

- 输出设置为故障预置位置(故障预置模式),
- 输出保持其最后的值(维护模式)。

#### 图

下图显示了 PLC 任务的操作循环(循环执行)。

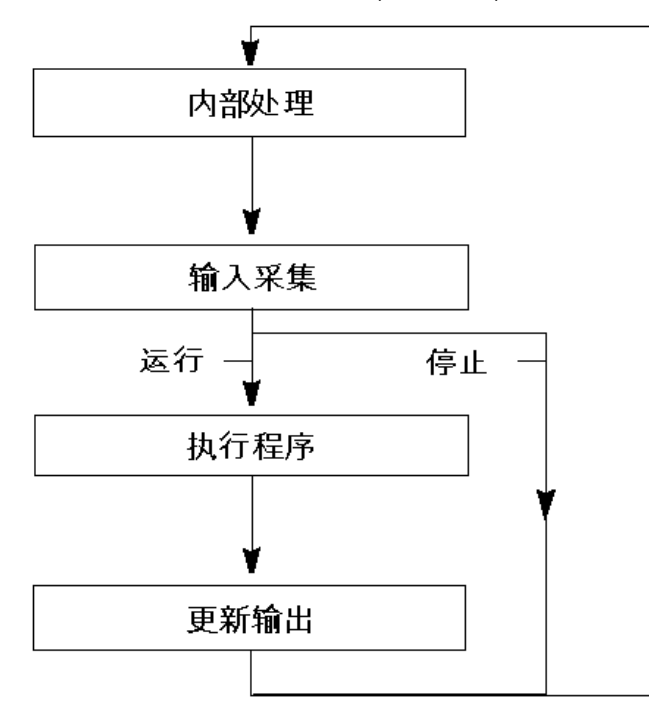

# <span id="page-68-0"></span>与应用专用功能关联的显式交换语言对象

#### 简介

显式交换是应用户程序的请求,使用以下指令执行的交换:

- READ STS *(参见 Unity Pro, I/O 管理, 功能块库)*(读取状态字)
- WRITE CMD *(参见 Unity Pro, I/O 管理, 功能块库)*(写入命令字)
- WRITE\_PARAM (参见 Unity Pro, I/O 管理, 功能块库) (写入调整参数)
- READ\_PARAM *(参见 Unity Pro, I/O 管理, 功能块库)* ( 读取调整参数 )
- SAVE PARAM *(参见 Unity Pro, I/O 管理, 功能块库)*(保存调整参数)
- RESTORE PARAM (参见 Unity Pro, I/O 管理, 功能块库)(恢复调整参数)

这些交换适用于属于一个通道的一组相同类型的 %MW 对象(状态、命令或参数)。 这些对象可以:

- 提供有关模块的信息(如通道中检测到的错误的类型)
- 可以使用命令(如切换命令)控制模块
- 定义模块的操作模式(在应用程序执行过程中保存和恢复调整参数)

注意: 为了避免同一通道同时发生多个显式交换,在调用对此通道寻址的任何 EF 之前,需要测试 与该通道关联的 IODDT 的 EXCH\_STS (%MWr.m.c.0) 字的值。

注意: 当在 Quantum EIO 以太网配置中的 M340 以太网远程 I/O 适配器模块之后配置 Modicon M340 模拟量和数字量 I/O 模块时,不支持显式交换。因此,无法在操作过程中从 PLC 应用程序设 置模块的参数。

#### 使用显式指令的一般原则

下图显示了可以在应用程序和模块之间执行的各种类型的显式交换。

应用程序

**BMX P34 20x0** BMX NOE 01x0L

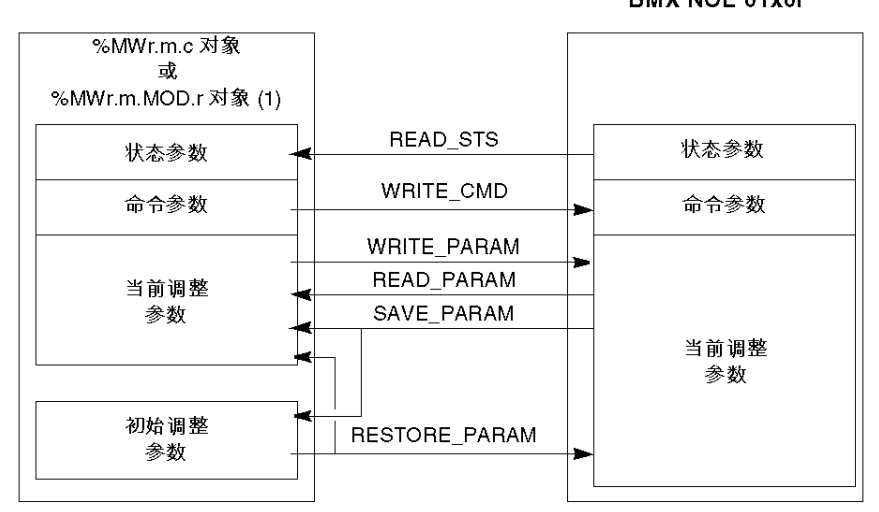

(1) 仅适用于 READ\_STS 和 WRITE\_CMD 指令。

#### 管理交换

在显式交换期间,检查性能以查看是否只在正确执行交换后才考虑数据。

为此提供了以下两种类型的信息:

- 与正在进行的交换有关的信息 (参见第 [73](#page-72-0) 页)
- 交换报告 (参见第 [73](#page-72-1) 页)

下图说明了管理交换的原理。

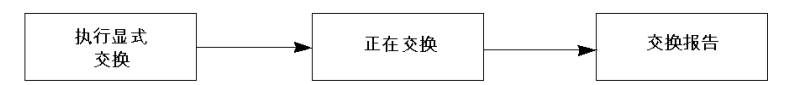

注意: 为了避免同一通道同时发生多个显式交换,在调用对此通道寻址的任何 EF 之前,需要测试 与该通道关联的 IODDT 的 EXCH\_STS (%MWr.m.c.0) 字的值。

# <span id="page-70-0"></span>使用显式对象管理交换和报告

#### 概览

当在 PLC 存储器与模块之间交换数据时,模块可能需要多个任务循环以确认此信息。所有 IODDT 均使用以下两个字来管理交换:

- EXCH STS (%MWr.m.c.0):正在交换
- EXCH RPT (%MWr.m.c.1):报告

注意: 根据模块的位置,应用程序将检测不到显式交换的管理(例如,%MW0.0.MOD.0.0):

- 对于机架内的模块,显式交换将立即在本地 PLC 总线上执行并在任务执行结束之前完成,因 此,举例来说,当应用程序检查 %MW0. 0. mod. 0. 0 位时,READ\_STS 始终为已完成。
- 对于远程总线(例如,Fipio),显式交换与执行任务并不同步,因此应用程序可以进行检测。

#### 示意图

下图显示了用于管理交换的各个有效位:

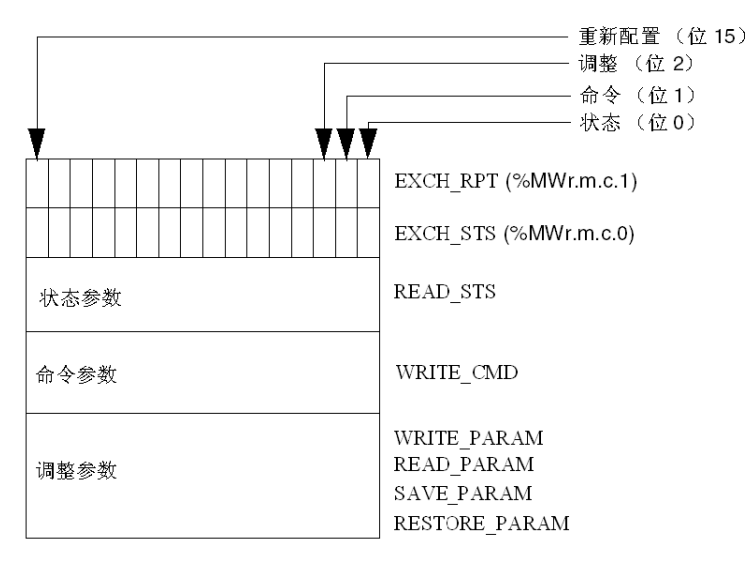

#### 有效位的描述

字 EXCH\_STS (%MWr. m. c. 0) 和 EXCH\_RPT (%MWr. m. c. 1) 的每一位分别与一类参数关联:

- 序号为 0 的位与状态参数关联: ○ STS IN PROGR 位 (%MWr.m.c.0.0) 指示状态字的读请求是否正在进行,
	- STS\_ERR 位 (‰MWr. m. c. 1. 0) 指定状态字的读请求是否被模块通道接受。
- 序号为 1 的位与命令参数关联: ○ CMD IN PROGR 位 (%MWr.m.c.0.1) 指示命令参数是否正发送到模块通道, ○ CMD ERR 位 (%MWr.m.c.1.1) 指定命令参数是否被模块通道接受。
- 序号为 2 的位与调整参数关联:
	- ADJ\_IN\_PROGR 位 (%MWr.m.c.0.2) 指示是否正在与模块通道交换调整参数(通过 WRITE PARAM、READ PARAM、SAVE PARAM、RESTORE PARAM),
	- </del> O ADJ\_ERR 位 (%MWr. m. c. 1. 2) 指定调整参数是否被模块接受。如果交换正确执行,则该位设置 为 0。
- 序号为 15 的位指示从控制台对模块的通道 c 进行重新配置(修改配置参数并对通道进行冷启 动)。
- $r, m$  和  $c$  位表示以下元素:
	- Qr位表示机架编号
	- m 位表示模块在机架中的位置
	- c 位表示模块中的通道编号

注意: r 表示机架编号,m 表示模块在机架中的位置,而 c表示模块中的通道编号。

注意: 根据 IODDT 类型 T\_GEN\_MOD,模块级也存在交换字和报告字 EXCH\_STS (%MWr. m. MOD) 和 EXCH\_RPT (%MWr.m.MOD.1)。

#### 示例

阶段 1:使用 WRITE\_PARAM 指令发送数据。

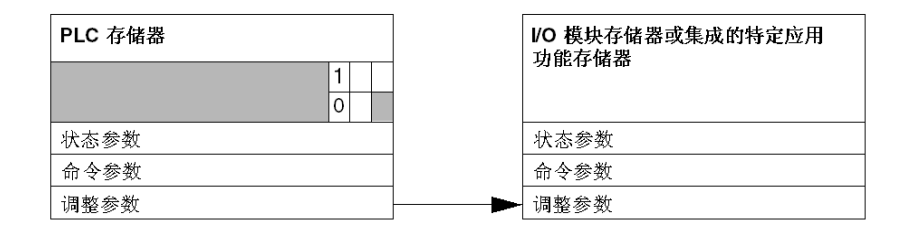

当 PLC 处理器扫描到指令时,%MWr. m. c 中的**正在交换**位设置为 1。 阶段 2:通过 I/O 模块和报告分析数据。

PLC 存储器 VO 模块存储器或集成的特定应用 功能存储器  $\Omega$  $\overline{1}$ 状态参数 状态参数 命令参数 命令参数 调整参数 调整参数
当在 PLC 存储器与模块之间交换数据时,模块的确认由 ADJ\_ERR 位 (%MWr.m.c.1.2) 管理。 该位报告以下情况:

- 0: 交换正确
- 1: 交换错误

注意: 模块级没有调整参数。

#### 显式交换的执行指示器:EXCH\_STS

下表显示了显式交换的控制位:EXCH\_STS (%MWr.m.c.0)。

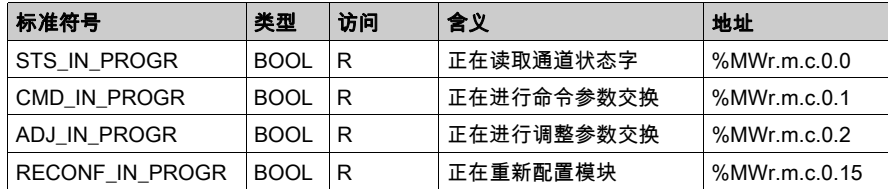

注意: 如果模块不存在或已断开连接,则不会将显式交换对象(如 READ\_STS)发送到模块 (STS\_IN\_PROG (%MWr.m.c.0.0) = 0),但会刷新字。

#### 显式交换报告:EXCH\_RPT

下表显示了报告位:EXCH\_RPT (%MWr.m.c.1)。

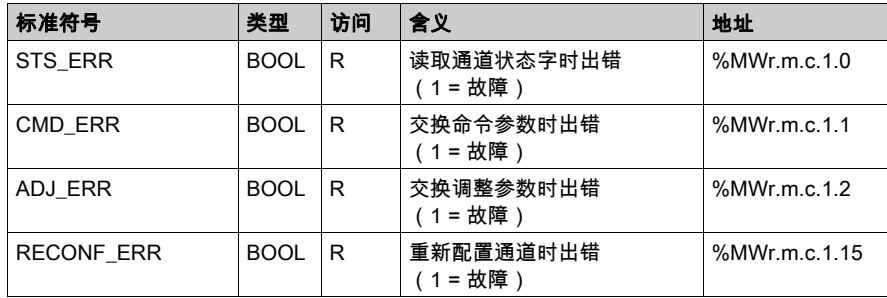

#### Modicon M340 计数模块用途

下表描述电源接通后在 Modicon M340 计数模块与系统之间实现的步骤。

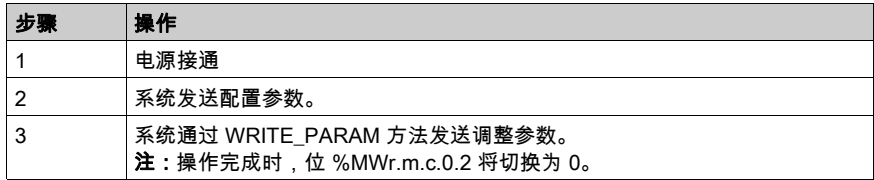

如果在应用程序开始时使用 WRITE\_PARAM 命令,则必须等待位 %MWr.m.c.0.2 切换为 0。

# 第4.2节 适用于通讯协议的语言对象和一般 IODDT

## 关于本节

<span id="page-74-0"></span>本节介绍适用于所有通讯协议(除了 Fipio 和以太网)的语言对象和一般 IODDT。

# 本节包含了哪些内容?

本节包含了以下主题:

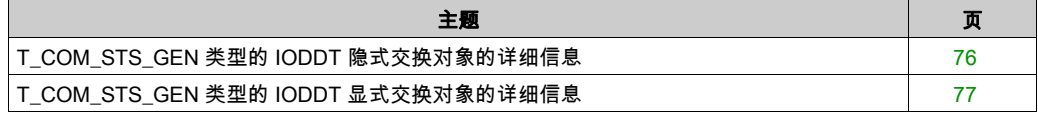

# <span id="page-75-0"></span>T\_COM\_STS\_GEN 类型的 IODDT 隐式交换对象的详细信息

## 简介

下表显示适用于所有通讯协议(Fipio 和以太网除外)的 T\_COM\_STS\_GEN 类型的 IODDT 隐式交换 对象。

## 错误位

下表介绍所检测到的错误位 CH\_ERROR (%Ir.m.c.ERR) 的含义。

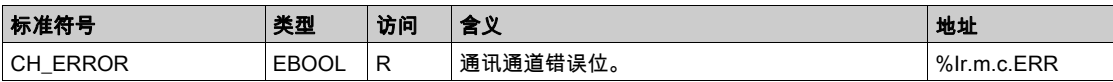

# <span id="page-76-0"></span>T\_COM\_STS\_GEN 类型的 IODDT 显式交换对象的详细信息

#### 简介

本节介绍适用于所有通讯协议(Fipio 和以太网除外)的 T\_COM\_STS\_GEN 类型的 IODDT 显式交换 对象。本节还包括其位具有特定含义的字类型对象。下面将详细介绍这些对象。

示例变量声明: IODDT\_VAR1,类型为 T\_COM\_STS\_GEN

#### 注意

- 通常情况下,位含义是针对位状态为 1 给出的。特定情况下,会针对位的每个状态给出解释。
- 不是所有位都会用到。

#### 显式交换的执行标志:EXCH\_STS

下表介绍了通道 EXCH\_STS (%MWr.m.c.0) 中各个通道交换控制位的含义:

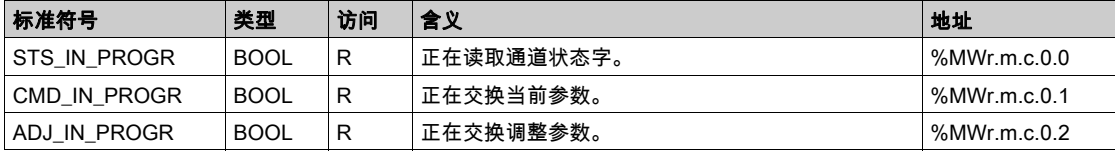

### 显式交换报告:EXCH\_RPT

下表介绍交换报告字 EXCH\_RPT (%MWr.m.c.1) 各个位的含义。

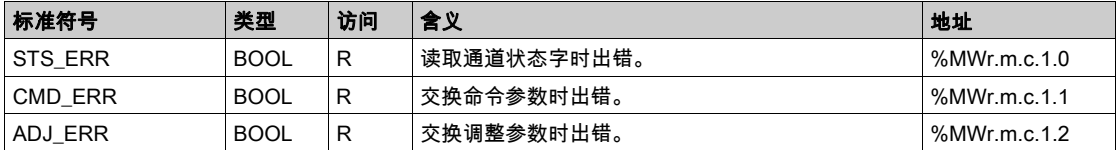

#### 标准通道故障,CH\_FLT

下表介绍了状态字 CH\_FLT (%MWr.m.c.2) 的各个位的含义。由 READ\_STS (IODDT\_VAR1) 执行读取。

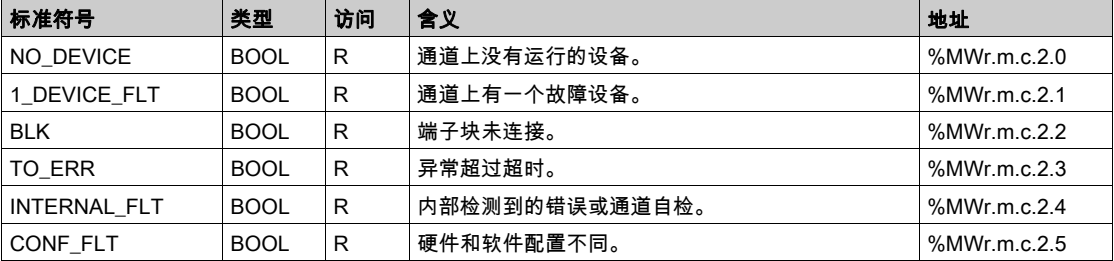

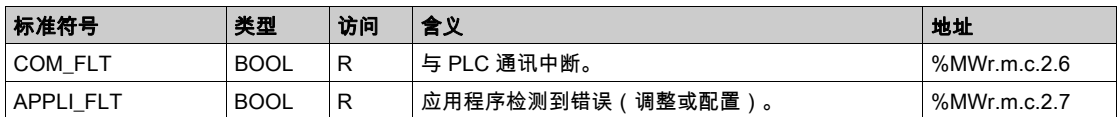

# <span id="page-78-0"></span>第4.3节 IODDT 专用 Modbus Plus 的语言对象

## 本节目标

本节描述 IODDT 专用 Modbus Plus T COM MBP 的隐式和显式语言对象。

## 本节包含了哪些内容?

本节包含了以下主题:

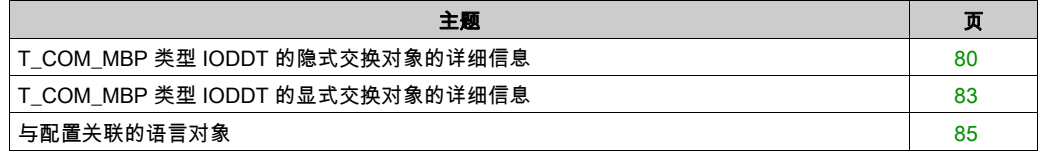

# <span id="page-79-0"></span>T\_COM\_MBP 类型 IODDT 的隐式交换对象的详细信息

#### 概览

下表列出了适用于 Modbus Plus 通讯的 T\_COM\_MBP 类型 IODDT 的隐式交换对象。

#### 错误位

下表显示了错误位 CH\_ERROR (%I0.0.1.ERR) 的含义。

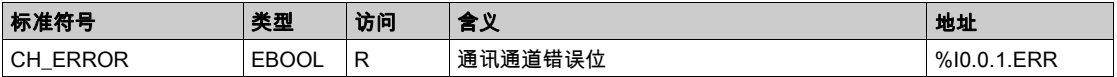

#### 刷新指示器

下表列出了字位(工作站 1 至 64 的全局数据的刷新指示器)的含义。

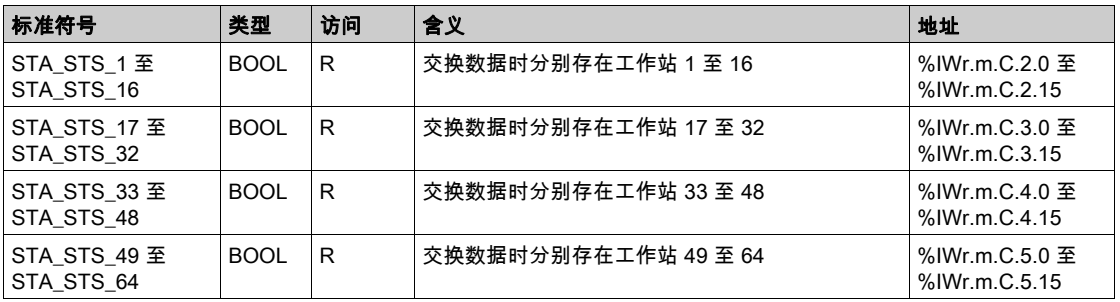

注意: 如果设置为 1,序列 i 中的位表示工作站的全局数据可用。工作站参与令牌交换。 其中 i = 字中的 0 至 15

- %IWr.m.C.2.i 代表工作站 1 至 16
- %IWr.m.C.3.i 代表工作站 17 至 32
- %IWr.m.C.4.i 代表工作站 33 至 48
- %IWr.m.C.5.i 代表工作站 49 至 64

如果工作站断开连接,序列 i 中的位则仅在应用程序使用此工作站上的 EF"Read\_Gdata"或通过 PLC 的 STOP/RUN 读取全局数据后才复位为 0。 仅当在目前周期中执行了 EF Read\_Gdata 时,才可使用 STA\_STS\_i 测试 Modbus + 上工作站 i 的 存在性。

# 特定输出的可用性和存在性的指示器

下表列出了网络上工作站的特定输出的可用性和存在性的指示器。

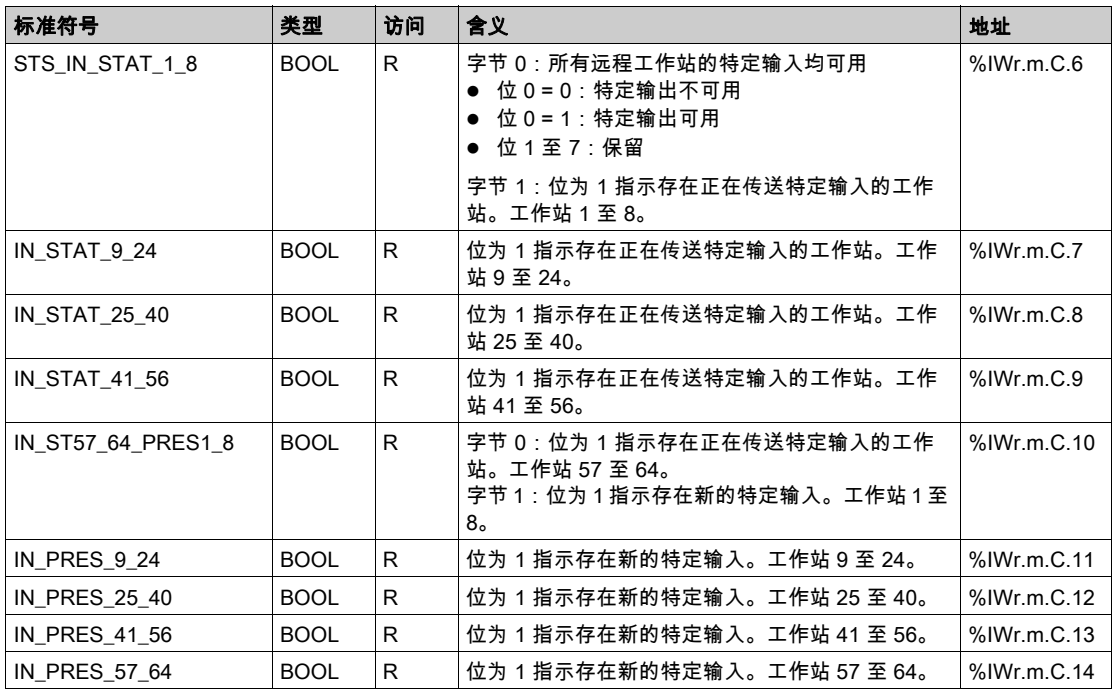

# 特定输出的可用性和存在性的指示器

下表列出了网络上工作站的特定输出的可用性和存在性的指示器。

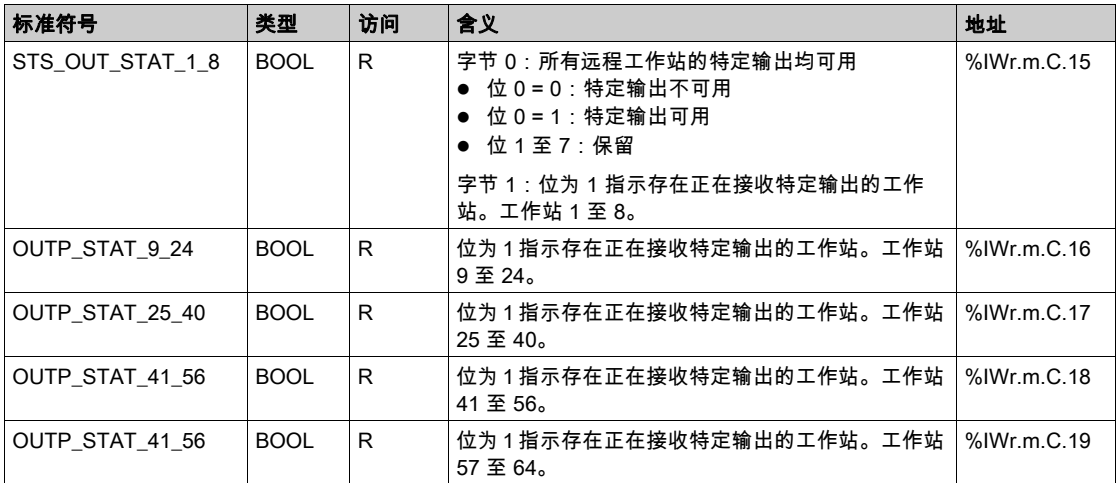

# <span id="page-82-1"></span><span id="page-82-0"></span>T\_COM\_MBP 类型 IODDT 的显式交换对象的详细信息

#### 概览

本部分介绍适用于 Modbus Plus 通讯的 T\_COM\_MBP 类型的 IODDT 的显式交换对象。它将字类型对 象组合在一起,这些对象的位具有特定的含义。下面详细描述这些对象。

变量声明示例: **IODDT\_VAR1**, 类型为 T\_COM\_MBP

#### 注:

- 通常来说,位的含义是针对该位的状态 1 给出的。在特定情况下,将针对位的每个状态给出解 释。
- 不是所有位都会用到。

## 显式交换执行指示器:EXCH\_STS

下表列出了通道 EXCH\_STS (%MWr.m.c.0) 的各个交换控制位的含义。

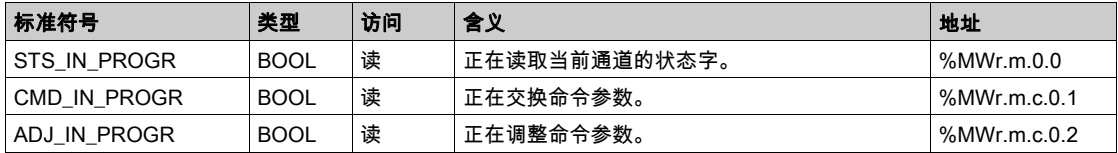

## 显式交换报告:EXCH\_RPT

下表列出了报告字 EXCH\_RPT (%MWr.m.c.1) 的各个位的含义。

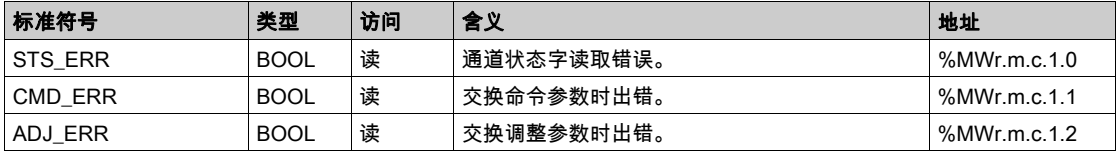

#### 标准通道故障,CH\_FLT

下表介绍 CH\_FLT 状态字 (%MWr.m.c.2) 的各个位的含义。读取操作是通过 **READ\_STS** (IODDT\_VAR1) 执行的。

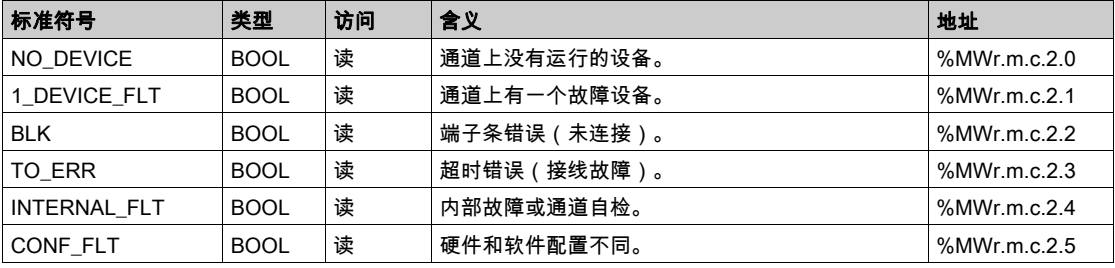

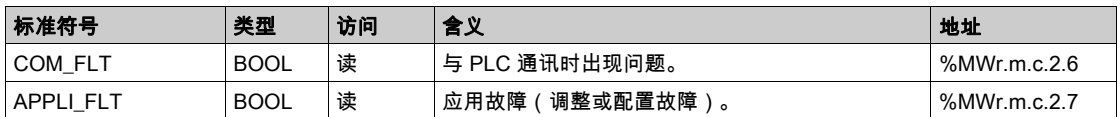

# <span id="page-84-0"></span>与配置关联的语言对象

## 概览

本页描述可以通过应用程序显示的用于实现 Modbus Plus 通讯的所有配置语言对象。这些对象不 属于通道的 IODDT。

## 内部常量

下表对内部常量进行了说明:

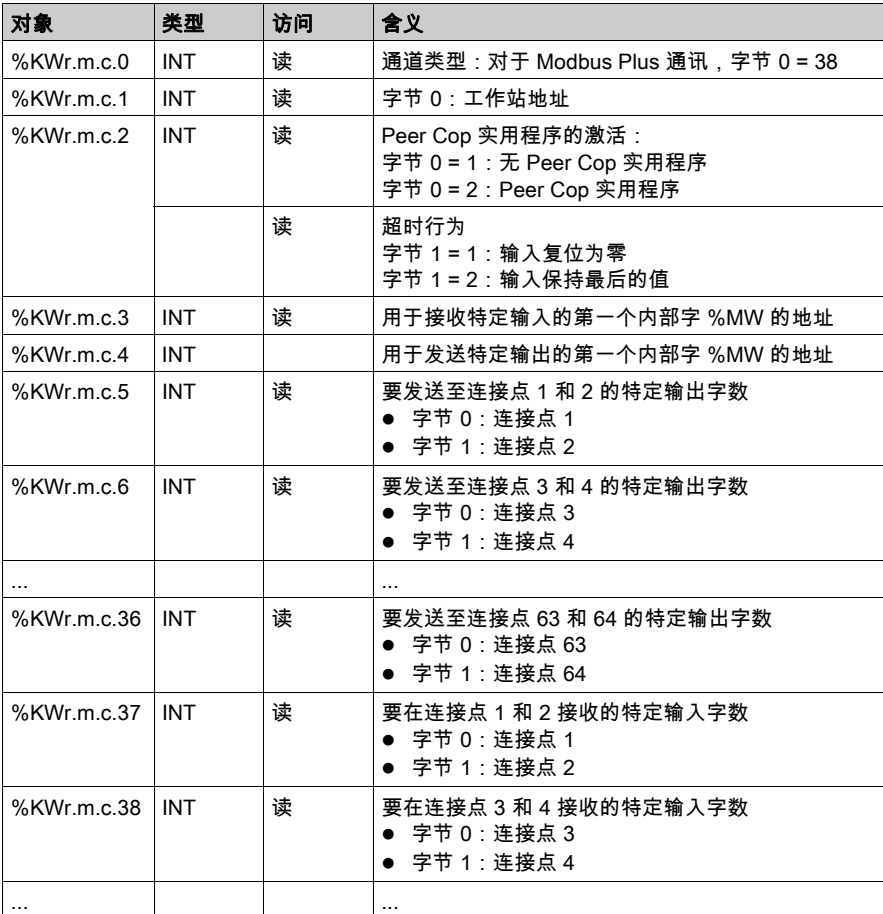

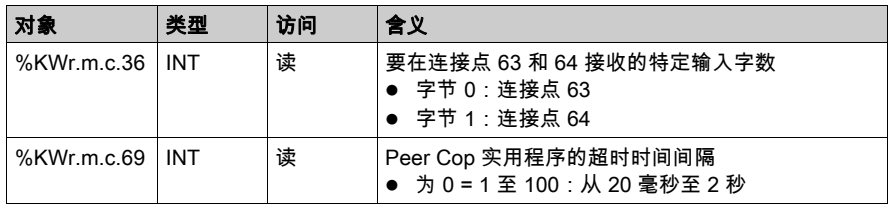

# <span id="page-86-0"></span>第4.4节 适用于所有模块的 IODDT 类型的 T\_GEN\_MOD

# 类型为 T\_GEN\_MOD 的 IODDT 的语言对象的详细信息

#### 概览

Premium PLC 的所有模块均有关联的 T\_GEN\_MOD 类型的 IODDT。

#### 注意

- 通常情况下,位含义是针对位状态为 1 给出的。特定情况下,会针对位的每个状态给出解释。
- 不是所有位都会用到。

#### 对象列表

下表显示了 IODDT 的对象:

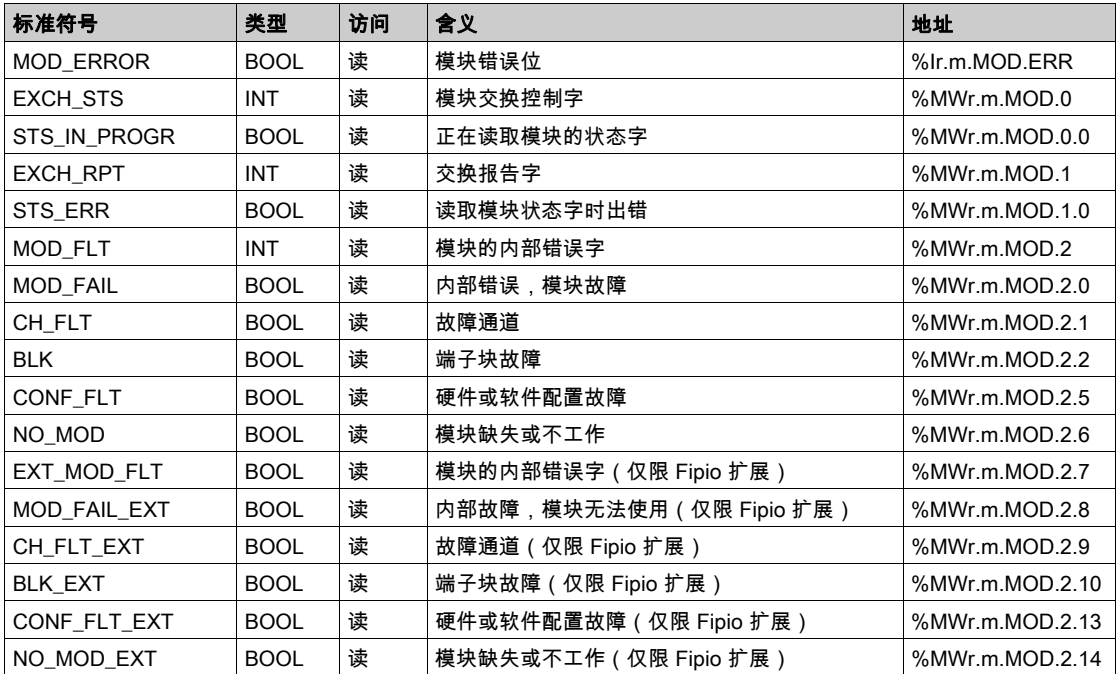

# 索引

Modbus Plus, [11](#page-10-0), [12](#page-11-0) X-Way 架构, [14](#page-13-0) Peer Cop, [17](#page-16-0) READ\_GDATA, [59](#page-58-0) READ\_VAR, [51](#page-50-0) SEND\_REQ, [53](#page-52-0) T\_COM\_MBP, [79](#page-78-0), [83](#page-82-1) T\_COM\_STS\_GEN, [67](#page-66-0) T\_GEN\_MOD, [87](#page-86-0) TSXMBP100, [23](#page-22-0) WRITE\_GDATA, [59](#page-58-0) WRITE\_VAR, [51](#page-50-0) 参数设置, [66](#page-65-0) 所有模块的通道数据结构 T\_GEN\_MOD, [87](#page-86-0) 用于所有模块的通道数据结构 IODDT, [75](#page-74-0) 用于通讯协议的通道数据结构 T\_COM\_MBP, [66](#page-65-0) 编程, [50](#page-49-0) 调试, [61](#page-60-0), [62](#page-61-0) 连接, [24](#page-23-0) 配置, [34](#page-33-0), [36](#page-35-0)